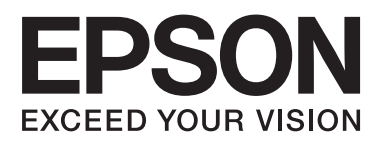

# **Οδηγός χρήσης σε δίκτυο**

NPD5040-01 EL

## **Περιεχόμενα**

### **[Εισαγωγή](#page-2-0)**

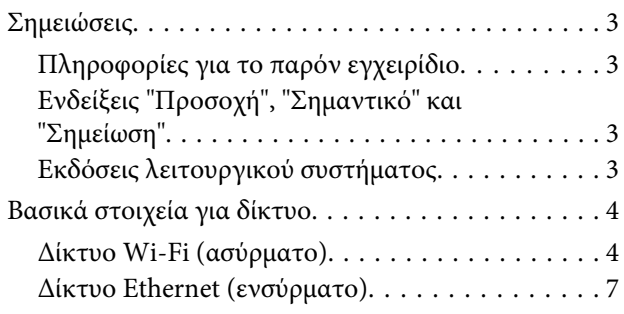

### **[Χρήση του προϊόντος σε δίκτυο](#page-7-0)**

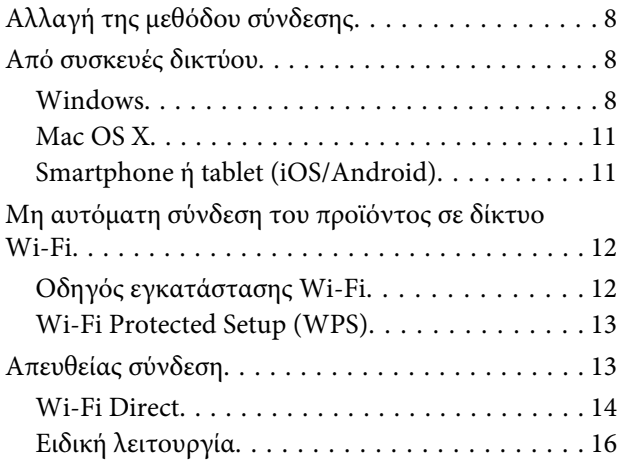

### **[Αντιμετώπιση προβλημάτων](#page-21-0)**

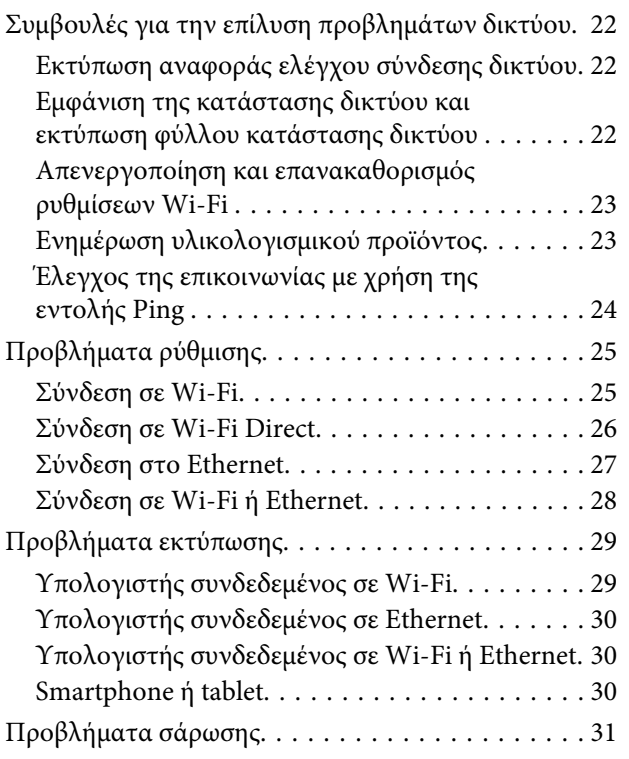

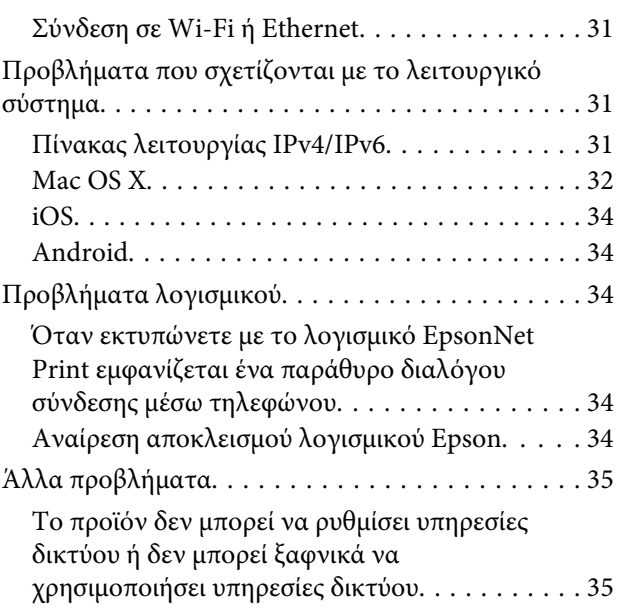

### **[Πνευματικά δικαιώματα και άδειες](#page-35-0)  [χρήσης για δυνατότητες δικτύου](#page-35-0)**

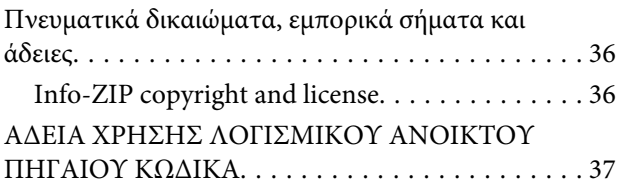

# <span id="page-2-0"></span>**Εισαγωγή**

# **Σημειώσεις**

### **Πληροφορίες για το παρόν εγχειρίδιο**

Αυτός ο Οδηγός χρήσης σε δίκτυο είναι ένα κοινό εγχειρίδιο για προϊόντα εξοπλισμένα με λειτουργίες δικτύου. Όταν χρησιμοποιείτε αυτό το εγχειρίδιο, λάβετε υπόψη τα παρακάτω.

- ❏ Οι διαθέσιμες λειτουργίες και συσκευές, όπως μια οθόνη LCD, οι λειτουργίες Wi-Fi/Ethernet και οι λειτουργίες σαρωτή ενδέχεται να διαφέρουν, ανάλογα με το προϊόν σας.
- ❏ Τα στιγμιότυπα οθόνης της οθόνης LCD και το λογισμικό που χρησιμοποιείται σε αυτό το εγχειρίδιο αποτελούν γενικά παραδείγματα. Τα μενού, τα ονόματα κουμπιών και τα στιγμιότυπα οθόνης ενδέχεται να διαφέρουν, ανάλογα με το προϊόν σας.
- ❏ Τα περιεχόμενα αυτού του εγχειριδίου και οι προδιαγραφές του προϊόντος υπόκεινται σε αλλαγή χωρίς ειδοποίηση.

### **Ενδείξεις "Προσοχή", "Σημαντικό" και "Σημείωση"**

Οι ενδείξεις "Προσοχή", "Σημαντικό" και "Σημείωση" σε αυτό το εγχειρίδιο αναφέρονται παρακάτω και έχουν το εξής νόημα:

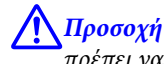

πρέπει να ακολουθούνται με προσοχή, για την αποφυγή τραυματισμών.

c**Σημαντικό**

πρέπει να τηρείται για την αποφυγή βλάβης στον εξοπλισμό σας.

#### **Σημείωση**

περιέχει σημαντικές συμβουλές και περιορισμούς για τη λειτουργία του προϊόντος.

### **Εκδόσεις λειτουργικού συστήματος**

Σε αυτό το εγχειρίδιο χρησιμοποιούνται οι ακόλουθες συντμήσεις.

- ❏ Η σύντμηση Windows 8.1 αναφέρεται στα Windows 8.1 και στα Windows 8.1 Pro.
- ❏ Η σύντμηση Windows 8 αναφέρεται στα Windows 8 και στα Windows 8 Pro.
- ❏ Η σύντμηση Windows 7 αναφέρεται στα Windows 7 Home Basic, στα Windows 7 Home Premium, στα Windows 7 Professional και στα Windows 7 Ultimate.

#### **Εισαγωγή**

- <span id="page-3-0"></span>❏ Η σύντμηση Windows Vista αναφέρεται στα Windows Vista Home Basic Edition, στα Windows Vista Home Premium Edition, στα Windows Vista Business Edition, στα Windows Vista Enterprise Edition και στα Windows Vista Ultimate Edition.
- ❏ Η σύντμηση Windows XP αναφέρεται στα Windows XP Home Edition, στα Windows XP Professional x64 Edition και στα Windows XP Professional.
- ❏ Το Mac OS X v10.9.x αναφέρεται στην έκδοση OS X Mavericks και το Mac OS X v10.8.x στην έκδοση OS X Mountain Lion. Επιπλέον, το Mac OS X αναφέρεται στις εκδόσεις Mac OS X v10.9.x, Mac OS X v10.8.x, Mac OS X v10.7.x και Mac OS X v10.6.x.

# **Βασικά στοιχεία για δίκτυο**

Οι τύποι συνδέσεων δικτύου που αναφέρονται σε αυτό το εγχειρίδιο, ορίζονται ως εξής. Ανάλογα με το προϊόν σας, ενδέχεται να μην είναι διαθέσιμοι όλοι οι τύποι σύνδεσης.

### **Δίκτυο Wi-Fi (ασύρματο)**

Υπάρχουν τρεις τύποι σύνδεσης Wi-Fi: Λειτουργία υποδομής (επικοινωνία μέσω δρομολογητή ή σημείου πρόσβασης), Wi-Fi Direct (απευθείας επικοινωνία με συσκευές, χωρίς τη χρήση σημείου πρόσβασης) και Ad Hoc.

#### **Λειτουργία υποδομής (Για επικοινωνία μέσω του σημείου πρόσβασης)**

Στη λειτουργία Υποδομής, μπορούν να επικοινωνήσουν τόσο οι ασύρματοι όσο και οι ενσύρματοι υπολογιστές μέσω ενός σημείου πρόσβασης (όπως έναν ασύρματο δρομολογητή) για την αποστολή δεδομένων στη διασύνδεση δικτύου.

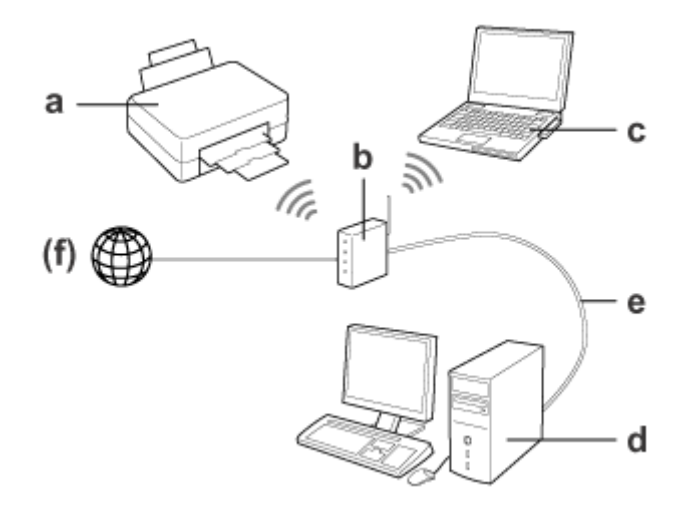

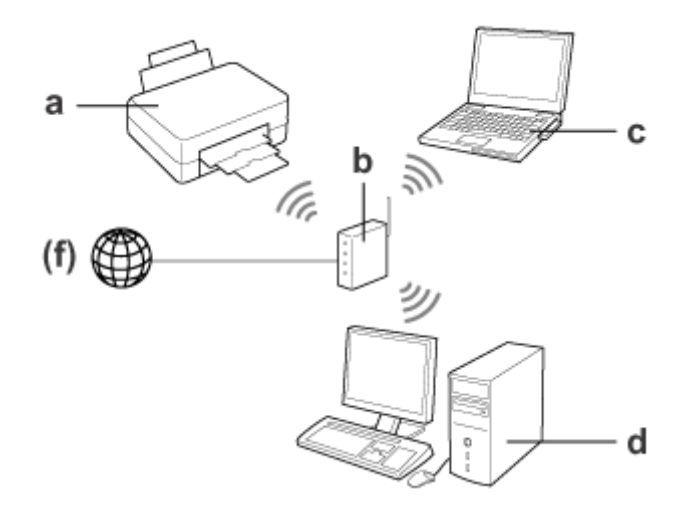

a. προϊόν

- b. Ασύρματος δρομολογητής (ή σημείο πρόσβασης)
- c. Υπολογιστής με διασύνδεση Wi-Fi (ενσωματωμένη ή προστιθέμενη μέσω κάρτας USB/PC και κ.ο.κ.)
- d. Υπολογιστής με θύρα LAN ή διασύνδεση Wi-Fi
- e. Καλώδιο Ethernet (εάν συνδέσετε απευθείας τον υπολογιστή και τον ασύρματο δρομολογητή)
- (f. Πρόσβαση στο Internet)

#### **Wi-Fi Direct (Για επικοινωνία χωρίς χρήση σημείου πρόσβασης)**

Η χρήση του προϊόντος σε ασύρματο περιβάλλον χωρίς σημείο πρόσβασης είναι η χρήση σύνδεσης Wi-Fi Direct.

#### **Εισαγωγή**

Αν το προϊόν έχει μια λειτουργία Wi-Fi Direct, μπορείτε να συνδέσετε το προϊόν ασύρματα χωρίς τη χρήση σημείου πρόσβασης.

Για περισσότερες λεπτομέρειες, ανατρέξτε στην ενότητα [«Wi-Fi Direct» στη σελίδα 14](#page-13-0).

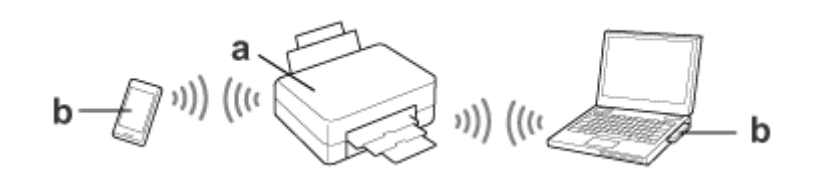

a. προϊόν (ενσωματωμένη λειτουργία Wi-Fi Direct)

b. Υπολογιστής (με διασύνδεση Wi-Fi) ή συσκευή Wi-Fi

### **Λειτουργία Ad Hoc (Για επικοινωνία χωρίς χρήση σημείου πρόσβασης)**

Ο εναλλακτικός τρόπος χρήσης του προϊόντος σε ασύρματο περιβάλλον χωρίς σημείο πρόσβασης (ασύρματος δρομολογητής, κ.λπ.), είναι η λειτουργία Ad Hoc. Για περισσότερες λεπτομέρειες, ανατρέξτε στην ενότητα [«Ειδική](#page-15-0) [λειτουργία» στη σελίδα 16.](#page-15-0)

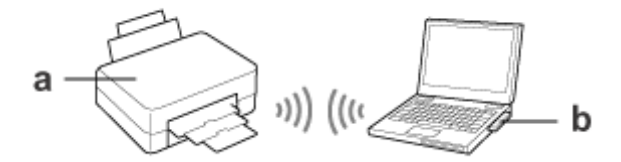

a. προϊόν

b. Υπολογιστής με διασύνδεση Wi-Fi (ενσωματωμένη ή προστιθέμενη μέσω κάρτας USB/PC και κ.ο.κ.)

### <span id="page-6-0"></span>**Δίκτυο Ethernet (ενσύρματο)**

Για σύνδεση ενσύρματου δικτύου, συνδέστε το διανομέα/δρομολογητή με το προϊόν χρησιμοποιώντας το καλώδιο Ethernet.

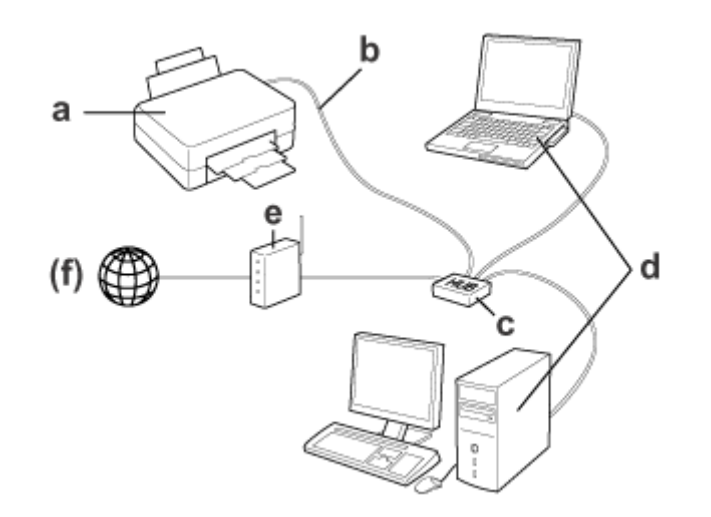

#### **Απαραίτητο υλικό για ενσωματωμένο δίκτυο**

- a. προϊόν
- b. Καλώδιο Ethernet
- c. ΔΙΑΝΟΜΕΑΣ Ethernet
- d. Υπολογιστής με θύρα LAN
- e. Δρομολογητής
- (f. Πρόσβαση στο Internet)

<span id="page-7-0"></span>Σε αυτήν την ενότητα περιγράφεται ο τρόπος με τον οποίο μπορείτε να χρησιμοποιήσετε το προϊόν σε δίκτυο και να αλλάξετε τη μέθοδο σύνδεσης του προϊόντος από συσκευές με λειτουργικό σύστημα Windows, Mac OS X, iOS και Android. Για λεπτομέρειες σχετικά με τη ρύθμιση του προϊόντος για πρώτη φορά, ανατρέξτε στο έγγραφο "Ξεκινήστε εδώ" για το προϊόν.

# **Αλλαγή της μεθόδου σύνδεσης**

Η μέθοδος για την αλλαγή του τρόπου σύνδεσης του προϊόντος διαφέρει ανάλογα με την προηγούμενη σύνδεση.

- ❏ **USB, Ethernet και απευθείας σύνδεση σε Wi-Fi:** Ανατρέξτε στις περιγραφές για κάθε λειτουργικό σύστημα στην επόμενη ενότητα.
- ❏ **Wi-Fi σε Ethernet:**

Πριν από την αλλαγή της μεθόδου σύνδεσης, αλλάξτε τη ρύθμιση σε Ethernet ή απενεργοποιήστε το Wi-Fi από τον πίνακα ελέγχου του προϊόντος. Ανατρέξτε στις οδηγίες για τα Windows ή το Mac OS X στην επόμενη ενότητα.

# **Από συσκευές δικτύου**

#### **Windows**

#### **Ρύθμιση με τη χρήση του δίσκου λογισμικού του προϊόντος**

Για να χρησιμοποιήσετε το προϊόν σας από έναν υπολογιστή Windows, ρυθμίστε το με τη χρήση του δίσκου λογισμικού του προϊόντος. Μπορείτε, επίσης, να χρησιμοποιήσετε το δίσκο λογισμικού, αν θέλετε να χρησιμοποιήσετε το προϊόν από έναν δεύτερο υπολογιστή ή να αλλάξετε το προϊόν από σύνδεση USB σε σύνδεση δικτύου.

Αν υπολογιστής σας δεν έχει μονάδα δίσκου CD/DVD, μπορείτε να κάνετε λήψη του προγράμματος εγκατάστασης από τον τοπικό ιστότοπο της Epson.

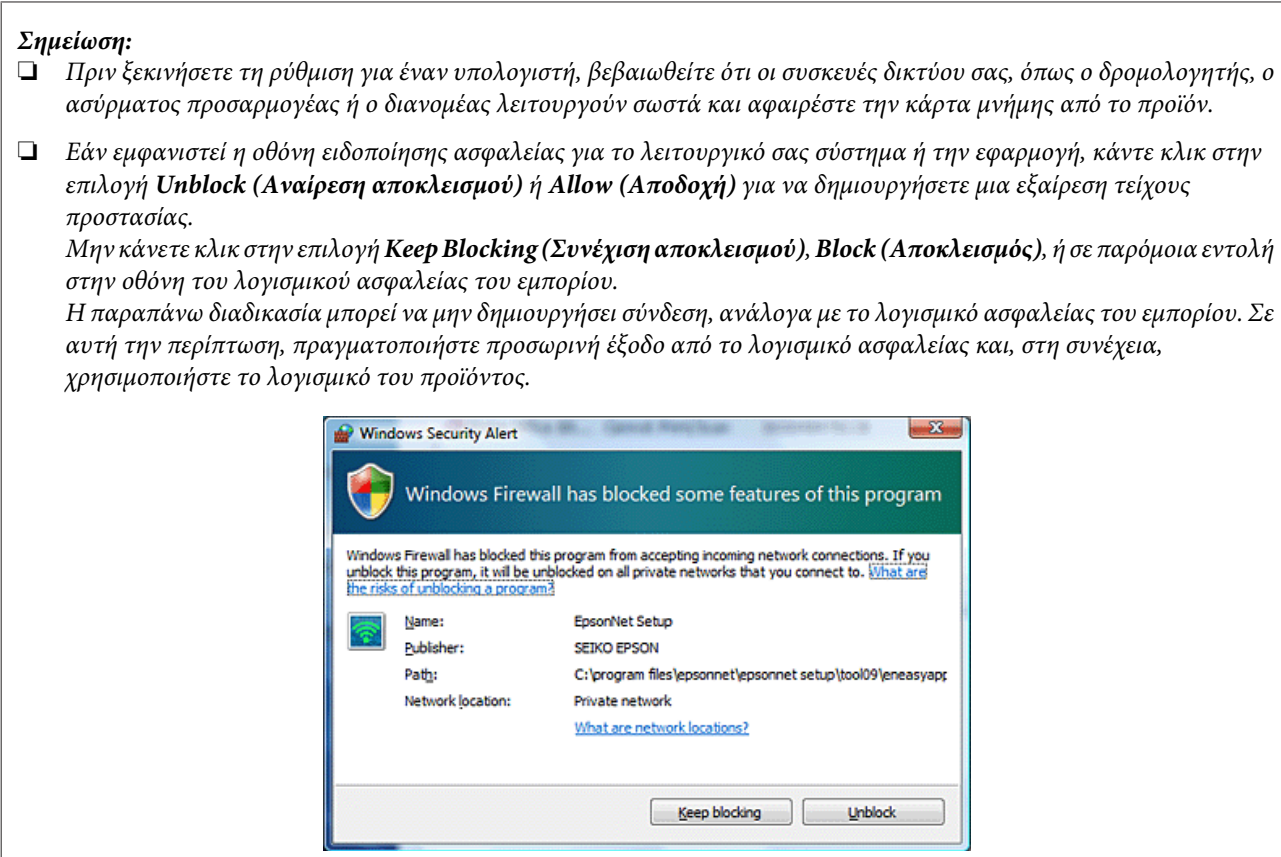

A Ενεργοποιήστε το προϊόν και βεβαιωθείτε ότι το Wi-Fi/Ethernet λειτουργεί κανονικά.

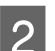

B Τοποθετήστε το δίσκο λογισμικού στη μονάδα δίσκου του CD-ROM/DVD.

#### **Σημείωση:**

Εάν δεν εμφανιστεί αυτόματα η οθόνη εγκατάστασης στα Windows, κάντε διπλό κλικ στο εικονίδιο του δίσκου στην περιοχή **Computer (Υπολογιστής)** (ή **My Computer (Ο Υπολογιστής μου)**).

C Ακολουθήστε τις οδηγίες στην οθόνη.

#### **Ρύθμιση με τη χρήση του WSD (για Windows 8.1/8/7/Vista)**

Ο εκτυπωτής υποστηρίζει Web Services on Devices (WSD). Το WSD είναι χρήσιμο όταν θέλετε να προσθέσετε έναν δεύτερο υπολογιστή στο δίκτυο, στο οποίο είναι συνδεδεμένο το προϊόν ή να ρυθμίσετε πολλούς υπολογιστές ταυτόχρονα.

#### **Σημείωση:**

❏ Για να ρυθμίσετε έναν εκτυπωτή/σαρωτή με WSD, ο υπολογιστής και το προϊόν πρέπει να είναι συνδεδεμένοι με το δίκτυο.

Για λεπτομέρειες σχετικά με τη ρύθμιση μιας σύνδεσης δικτύου από τον πίνακα ελέγχου ενός προϊόντος, ανατρέξτε στην ενότητα [«Μη αυτόματη σύνδεση του προϊόντος σε δίκτυο Wi-Fi» στη σελίδα 12.](#page-11-0)

❏ Πρέπει να εγκαταστήσετε το πρόγραμμα οδήγησης προτού ρυθμίσετε τον εκτυπωτή/σαρωτή με το WSD.

A Επαληθεύστε ότι το προϊόν είναι ενεργοποιημένο.

#### **Σημείωση:**

Επειδή τα Windows 8.1/8 εγκαθιστούν αυτόματα το πρόγραμμα οδήγησης WSD, μπορείτε να παραλείψετε τα βήματα 2 έως 5.

B Για Windows 7: Κάντε κλικ στο κουμπί **Start (Έναρξη)**, **Computer (Υπολογιστής)** και, στη συνέχεια, επιλέξτε **Network (Δίκτυο)**.

Για Windows Vista: Κάντε κλικ στο κουμπί **Start (Έναρξη)** και, στη συνέχεια, επιλέξτε **Network (Δίκτυο)**.

C Κάντε δεξί κλικ στο εικονίδιο του προϊόντος και κάντε κλικ στην επιλογή **Install (Εγκατάσταση)**.

Κάντε κλικ στην επιλογή **Continue (Συνέχεια)** στο παράθυρο διαλόγου **User Account Control (Έλεγχος λογαριασμού χρήστη)**.

#### **Σημείωση:**

- ❏ Το εικονίδιο εμφανίζει το όνομα του προϊόντος δικτύου (π.χ. EPSONXXXXXX (το όνομα του προϊόντος σας)). Το όνομα του προϊόντος μπορεί να επιβεβαιωθεί στον πίνακα ελέγχου του προϊόντος ή στο φύλλο κατάστασης δικτύου. Για λεπτομέρειες σχετικά με την επιβεβαίωση στον πίνακα ελέγχου ή στο φύλλο κατάστασης δικτύου του εκτυπωτή, ανατρέξτε στην ενότητα [«Εμφάνιση της κατάστασης δικτύου και εκτύπωση φύλλου](#page-21-0) [κατάστασης δικτύου » στη σελίδα 22.](#page-21-0)
- ❏ Εάν εμφανίζεται η επιλογή **Uninstall (Απεγκατάσταση)** αντί για την επιλογή **Install (Εγκατάσταση)**, κάντε κλικ στην επιλογή **Uninstall (Απεγκατάσταση)** μία φορά και προσπαθήστε ξανά.

D Κάντε κλικ στην επιλογή **Your devices are ready to use (Οι συσκευές σας είναι έτοιμες για χρήση)** (**Your device is ready to use (Η συσκευή σας είναι έτοιμη για χρήση)**).

#### **Σημείωση:**

Σημείωση για χρήστες Windows 7: Παραλείψτε τα βήματα 4 και 5.

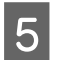

E Ελέγξτε την οθόνη και κάντε κλικ στο κουμπί **Close (Κλείσιμο)**.

| 6 || Για Windows 8: Επιλέξτε Desktop (Επιφάνεια εργασίας) > Settings (Ρυθμίσεις) charm (σύμβολο) > Control<br>| Panel (Πίνακας Ελέγχου) και μετά επιλέξτε View devices and printers (Προβολή συσκευών και εκτυπωτών). Για Windows 7: Κάντε κλικ στο κουμπί **Start (Έναρξη)** και, στη συνέχεια, επιλέξτε **Devices and Printers (Συσκευές και εκτυπωτές)**.

Για Windows Vista: Κάντε κλικ στο κουμπί **Start (Έναρξη)** και, στη συνέχεια, επιλέξτε **Network (Δίκτυο)**.

#### **Σημείωση για χρήστες των Windows 8:**

Ακολουθήστε τα παρακάτω βήματα, αν δεν μπορείτε να βρείτε το εικονίδιο του προϊόντος.

- 1. Επιλέξτε **Add a device (Προσθήκη συσκευής)**.
- 2. Επιλέξτε το προϊόν σας και μετά επιλέξτε **Next (Επόμενο)**.
- 3. Ακολουθήστε τις οδηγίες στην οθόνη.

<span id="page-10-0"></span>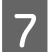

G Επαληθεύστε ότι έχει προστεθεί στο δίκτυο ένα εικονίδιο με το όνομα του προϊόντος (π.χ., EPSONXXXXXX (το όνομα του προϊόντος σας)).

Για να εκτυπώσετε χρησιμοποιώντας το WSD, επιλέξτε το προϊόν με το όνομα του προϊόντος δικτύου.

#### **Σημείωση:**

- ❏ Για να χρησιμοποιήσετε τη λειτουργία σάρωσης με WSD, χρησιμοποιήστε την εφαρμογή **Windows Fax and Scan (Φαξ και σάρωση των Windows)** ή **Paint (Ζωγραφική)** στα Windows 8.1/8/7/Vista.
- ❏ Το όνομα του σαρωτή που επιλέγεται με την εφαρμογή **Windows Fax and Scan (Φαξ και σάρωση των Windows)** ή **Paint (Ζωγραφική)** στα Windows 8.1/8/7/Vista είναι το ίδιο με το όνομα του προϊόντος δικτύου.
- ❏ Για τη διαδικασία σάρωσης με χρήση λογισμικό του εμπορίου, ανατρέξτε στις Οδηγίες χρήστη που παρέχονται με το λογισμικό.

### **Mac OS X**

#### **Σύνδεση του προϊόντος σε ένα δίκτυο**

Για Mac OS X, κάντε λήψη του λογισμικού από τον ιστότοπο της Epson.

#### **Σημείωση:**

- ❏ Ολοκληρώστε τις αρχικές ρυθμίσεις, όπως την τροφοδοσία κασετών μελανιού και τη ρύθμιση της γλώσσας, πριν ξεκινήσετε τη ρύθμιση του δικτύου.
- ❏ Βεβαιωθείτε ότι οι συσκευές δικτύου σας, όπως ο δρομολογητής, ο ασύρματος προσαρμογέας ή ο διανομέας λειτουργούν σωστά και αφαιρέστε τις κάρτες μνήμης από το προϊόν πριν ξεκινήσετε τη ρύθμιση του υπολογιστή.

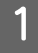

A Αν θέλετε να συνδεθείτε σε ένα δίκτυο Ethernet, συνδέστε το προϊόν σε έναν διανομέα με τη χρήση ενός καλωδίου LAN.

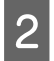

B Κάντε κλικ στην ακόλουθη σύνδεση και ακολουθήστε τις οδηγίες που εμφανίζονται στην οθόνη. <http://epson.sn>ή <http://support.epson.net/setupnavi/>

### **Smartphone ή tablet (iOS/Android)**

Το Epson iPrint σάς δίνει τη δυνατότητα να εκτυπώνετε και να σαρώνετε ασύρματα στο προϊόν σας από το smartphone ή το tablet σας (iOS/Android). Αν το προϊόν σας δεν είναι συνδεδεμένο σε δίκτυο Wi-Fi, συνδέστε το προϊόν σε δίκτυο Wi-Fi μη αυτόματα χρησιμοποιώντας τον πίνακα ελέγχου του προϊόντος. Για λεπτομέρειες σχετικά με τη μη αυτόματη ρύθμιση, ανατρέξτε στην ενότητα [«Μη αυτόματη σύνδεση του προϊόντος σε δίκτυο Wi-Fi» στη](#page-11-0) [σελίδα 12](#page-11-0).

#### **Σημείωση:**

- ❏ Βεβαιωθείτε ότι το smartphone ή το tablet σας είναι συνδεδεμένο στο δίκτυο, πριν συνδέσετε το προϊόν.
- ❏ Αν θέλετε να χρησιμοποιήσετε ένα προϊόν που έχει μόνο μία λειτουργία Ethernet από ένα smartphone ή tablet, συνδέστε το προϊόν στον ασύρματο δρομολογητή (σημείο πρόσβασης) με τη χρήση ενός καλωδίου LAN.

### <span id="page-11-0"></span>**Χρήση του Epson iPrint**

A Κάντε λήψη της εφαρμογής "Epson iPrint" από το App Store (iOS) ή το Google Play (Android) στο smartphone ή το tablet σας.

Μπορείτε, επίσης, να κάνετε λήψη του Epson iPrint από τον ακόλουθο ιστότοπο της Epson.

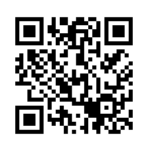

<http://ipr.to>

B Εκκινήστε το Epson iPrint και, στη συνέχεια, αναζητήστε και ρυθμίστε το προϊόν που θέλετε να χρησιμοποιήσετε.

#### **Σημείωση:**

Για περισσότερες πληροφορίες σχετικά με τις ρυθμίσεις του Epson iPrint, ανατρέξτε στη Βοήθεια που παρέχεται με το Epson iPrint ή στη διαδικτυακή πύλη Epson Connect. <https://www.epsonconnect.com/> (Διαδικτυακή πύλη του Epson Connect) <http://www.epsonconnect.eu/>(μόνο για την Ευρώπη)

# **Μη αυτόματη σύνδεση του προϊόντος σε δίκτυο Wi-Fi**

Ακολουθήστε τα παρακάτω βήματα για να συνδέσετε το προϊόν σε δίκτυο χρησιμοποιώντας τον πίνακα ελέγχου του προϊόντος.

#### **Σημείωση:**

- ❏ Ολοκληρώστε τις αρχικές ρυθμίσεις, όπως την τροφοδοσία κασετών μελανιού και τη ρύθμιση της γλώσσας, πριν ξεκινήσετε τη ρύθμιση του δικτύου.
- ❏ Βεβαιωθείτε ότι το δίκτυο Wi-Fi σας είναι ενεργοποιημένο, πριν συνδέσετε το προϊόν σας.

### **Οδηγός εγκατάστασης Wi-Fi**

Αν το προϊόν σας έχει οθόνη LCD, μπορείτε να χρησιμοποιήσετε το στοιχείο Wi-Fi Setup Wizard (Οδηγός εγκατάστασης Wi-Fi) για να απλοποιήσετε τη μη αυτόματη ρύθμιση. Μπορείτε να κάνετε τη ρύθμιση εισαγάγοντας το SSID και τον κωδικό πρόσβασης του δικτύου Wi-Fi σας στην οθόνη LCD του προϊόντος. Αυτή η δυνατότητα είναι διαθέσιμη μόνο για προϊόντα που έχουν οθόνη LCD.

#### **Σημείωση:**

- ❏ Αυτή η ρύθμιση δεν είναι διαθέσιμη για όλα τα προϊόντα ή ενδέχεται να μην είναι ενεργοποιημένη.
- ❏ Ελέγξτε το SSID και τον κωδικό πρόσβασης για το δίκτυό σας, καθώς είναι απαραίτητα κατά τη ρύθμιση του Wi-Fi. Αν δεν γνωρίζετε το SSID και τον κωδικό πρόσβασης, επικοινωνήστε με το διαχειριστή του δικτύου σας.

<span id="page-12-0"></span>Για αναλυτικές πληροφορίες σχετικά με τη ρύθμιση μιας σύνδεσης Wi-Fi, χρησιμοποιώντας το στοιχείο Wi-Fi Setup Wizard (Οδηγός εγκατάστασης Wi-Fi), κάντε κλικ στην ακόλουθη σύνδεση. Αυτή η δυνατότητα δεν είναι διαθέσιμη για όλα τα προϊόντα ή ενδέχεται να μην είναι ενεργοποιημένη.

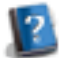

html/wizard.htm

### **Wi-Fi Protected Setup (WPS)**

Υπάρχουν δύο τύποι της λειτουργίας Wi-Fi Protected Setup (WPS); η μέθοδος πατήματος κουμπιού WPS και η μέθοδος κωδικού PIN WPS. Αυτές οι μέθοδοι είναι διαθέσιμες για προϊόντα που δεν έχουν οθόνη LCD.

#### **Σημείωση:**

❏ Αυτή η ρύθμιση δεν είναι διαθέσιμη για όλα τα προϊόντα ή ενδέχεται να μην είναι ενεργοποιημένη.

- ❏ Προτού συνδέσετε το προϊόν στο δίκτυο, βεβαιωθείτε ότι το σημείο πρόσβασης υποστηρίζει τη λειτουργία WPS.
- ❏ Εάν το σημείο πρόσβασης (ασύρματος δρομολογητής) δεν εντοπίζεται μέσα σε περίπου δύο λεπτά, εμφανίζεται ένα μήνυμα σφάλματος. Σε αυτήν την περίπτωση, βεβαιωθείτε ότι το σημείο πρόσβασης λειτουργεί και, στη συνέχεια, πραγματοποιήστε ξανά από την αρχή τις ρυθμίσεις WPS.
- ❏ Για λεπτομέρειες σχετικά με τη λειτουργία WPS σημείου πρόσβασης ή για την αντιμετώπιση προβλημάτων, ανατρέξτε στον οδηγό χρήστη του σημείου πρόσβασης.

### **Κουμπί πατήματος WPS**

Μπορείτε να κάνετε ρύθμιση πατώντας το κουμπί WPS σε έναν ασύρματο δρομολογητή (σημείο πρόσβασης). Χρησιμοποιήστε αυτήν τη μέθοδο, αν έχετε ήδη συνδέσει άλλες συσκευές με δυνατότητα Wi-Fi χρησιμοποιώντας το WPS.

Για πληροφορίες σχετικά με τη ρύθμιση μιας σύνδεσης Wi-Fi, χρησιμοποιώντας τη ρύθμιση WPS, κάντε κλικ στην ακόλουθη σύνδεση. Αυτή η δυνατότητα δεν είναι διαθέσιμη για όλα τα προϊόντα ή ενδέχεται να μην είναι ενεργοποιημένη.

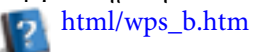

#### **Κωδικός PIN WPS**

Μπορείτε να κάνετε ρύθμιση εισαγάγοντας οκτώ αριθμούς σε έναν ασύρματο δρομολογητή (σημείο πρόσβασης). Οι οκτώ αριθμοί εμφανίζονται στην οθόνη LCD του προϊόντος ή βρίσκονται στο φύλλο κατάστασης δικτύου του προϊόντος.

Για πληροφορίες σχετικά με τη ρύθμιση μιας σύνδεσης Wi-Fi, χρησιμοποιώντας τη ρύθμιση WPS, κάντε κλικ στην ακόλουθη σύνδεση. Αυτή η δυνατότητα δεν είναι διαθέσιμη για όλα τα προϊόντα ή ενδέχεται να μην είναι ενεργοποιημένη.

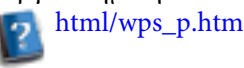

# **Απευθείας σύνδεση**

Μπορείτε να συνδέσετε ένα προϊόν απευθείας σε έναν υπολογιστή, ένα smartphone ή ένα tablet χωρίς ασύρματο δρομολογητή (σημείο πρόσβασης). Οι ακόλουθες μέθοδοι είναι διαθέσιμες, ανάλογα με το προϊόν και τη συσκευή σας.

#### <span id="page-13-0"></span>**Σύνδεση Wi-Fi Direct**:

Μπορείτε να συνδεθείτε απευθείας στο προϊόν χρησιμοποιώντας μια συσκευή που υποστηρίζει το Wi-Fi Direct ή το Wi-Fi. Αυτή η μέθοδος χρησιμοποιεί τη μέθοδο ασφαλείας WPA2-PSK(AES), η οποία είναι ίδια με τη λειτουργία υποδομής.

«Wi-Fi Direct» στη σελίδα 14

#### **Σύνδεση Ad Hoc**:

Μπορείτε να συνδεθείτε απευθείας στο προϊόν με τη χρήση συσκευών συμβατών με Ad Hoc. Αυτή η μέθοδος χρησιμοποιεί μόνο τη μέθοδο ασφαλείας WEP. [«Ειδική λειτουργία» στη σελίδα 16](#page-15-0)

#### **Σημείωση:**

❏ Αυτές οι λειτουργίες δεν είναι διαθέσιμες για όλα τα προϊόντα ή ενδέχεται να μην είναι ενεργοποιημένες.

❏ Σε υπολογιστές Windows μπορεί να γίνει ρύθμιση απευθείας σύνδεσης, με τη χρήση του προγράμματος εγκατάστασης στο δίσκο λογισμικού. Αν το προϊόν υποστηρίζει Wi-Fi Direct, το προϊόν συνδέεται με τη χρήση του Wi-Fi Direct.

### **Wi-Fi Direct**

Υπάρχουν δύο λειτουργίες σύνδεσης για το Wi-Fi Direct: μια σύνδεση σημείου πρόσβασης, γνωστή ως "Λειτουργία απλού σημείου πρόσβασης", και η ομότιμη σύνδεση, γνωστή ως "Λειτουργία Wi-Fi Direct". Μπορείτε να αλλάξετε τη λειτουργία σύνδεσης χρησιμοποιώντας τις ρυθμίσεις υπηρεσιών στο Web Config. Για λεπτομέρειες σχετικά με τη χρήση του Web Config, ανατρέξτε στις Οδηγίες χρήστη του προϊόντος.

#### **Λειτουργία απλού σημείου πρόσβασης** (σύνδεση σημείου πρόσβασης):

Σε αυτήν τη λειτουργία, το προϊόν λειτουργεί ως σημείο πρόσβασης. Ακόμη και αν η συσκευή σας δεν υποστηρίζει το Wi-Fi Direct, μπορείτε να συνδέσετε το προϊόν σε μια συσκευή. Σε αυτήν τη λειτουργία, το προεπιλεγμένο SSID του προϊόντος είναι "DIRECT-xxxxxxxx" (όπου xxxxxxxx είναι η διεύθυνση MAC του προϊόντος).

#### **Λειτουργία Wi-Fi Direct** (ομότιμη σύνδεση):

Σε αυτήν τη λειτουργία, η σύνδεση δημιουργείται με τον προσδιορισμό του προϊόντος ως κατόχου ομάδας ή προγράμματος-πελάτη. Αν η συσκευή σας υποστηρίζει το Wi-Fi Direct, μπορείτε να χρησιμοποιήσετε αυτήν τη λειτουργία.

#### **Σημείωση:**

- $\Box$  Αν το προϊόν χρησιμοποιεί τη λειτουργία Ad Hoc, δεν μπορείτε να χρησιμοποιήσετε το Wi-Fi Direct.
- ❏ Όταν το προϊόν είναι συνδεδεμένο στο Wi-Fi Direct, δεν μπορείτε να ενημερώσετε το υλικολογισμικό του προϊόντος χρησιμοποιώντας το Web Config.
- ❏ Κατά τη χρήση του Web Config από μια συσκευή συνδεδεμένη μέσω Wi-Fi Direct , δεν μπορείτε να ρυθμίσετε τις υπηρεσίες Epson Connect, Google Cloud Print κτλ.
- ❏ Η απευθείας σύνδεση χρησιμοποιώντας τη δυνατότητα Wi-Fi Direct των Windows δεν υποστηρίζεται.

#### **Λειτουργία απλού σημείου πρόσβασης**

Στη λειτουργία απλού σημείου πρόσβασης, το προϊόν επιτρέπει συνδέσεις από έως και τέσσερεις συσκευές δικτύου. Μπορείτε να ελέγξετε τον αριθμό των συνδεδεμένων συσκευών από την αναφορά σύνδεσης δικτύου. Μπορείτε να χρησιμοποιήσετε αυτήν τη λειτουργία ακόμη και αν το προϊόν έχει συνδεθεί σε υποδομή ή Ethernet.

Όταν το προϊόν εκτελείται σε λειτουργία απλού σημείου πρόσβασης, εμφανίζεται το εικονίδιο της λειτουργίας απλού σημείου πρόσβασης στην οθόνη του προϊόντος. Το σχήμα και η θέση του εικονιδίου κατάστασης διαφέρει ανάλογα με το μοντέλο. Για περισσότερες λεπτομέρειες, ανατρέξτε στις οδηγίες χρήσης του προϊόντος.

Αν θέλετε να διακόψετε τη χρήση της λειτουργίας απλού σημείου πρόσβασης, απενεργοποιήστε το Wi-Fi Direct από τον πίνακα ελέγχου του εκτυπωτή ή το Web Config.

#### **Σημείωση:**

- ❏ Αν συνδεθείτε από μια συσκευή που είναι συνδεδεμένη μέσω της λειτουργίας απλού σημείου πρόσβασης, δεν μπορείτε να συμμετέχετε σε ένα δίκτυο υποδομής ή Ethernet, ακόμη και αν το προϊόν είναι συνδεδεμένο σε αυτά τα δίκτυα.
- ❏ Η λειτουργία απλού σημείου πρόσβασης δεν παρέχει τη δυνατότητα επικοινωνίας μεταξύ συσκευών που έχουν συνδεθεί στο προϊόν με τη χρήση αυτής της δυνατότητας.
- ❏ Αν δεν μπορείτε να συνδεθείτε στο προϊόν επειδή έχετε υπερβεί τον μέγιστο αριθμό των συνδεδεμένων συσκευών, αποσυνδέστε μία από τις συσκευές από το SSID του προϊόντος σας (DIRECT-xxxxxxxx). Αν δεν γνωρίζετε ποιες συσκευές είναι συνδεδεμένες αυτήν τη στιγμή, μπορείτε να αποσυνδέσετε όλες τις συσκευές από το προϊόν σας, αλλάζοντας τον κωδικό πρόσβασης από τον πίνακα ελέγχου του προϊόντος. Λάβετε υπόψη ότι με αυτόν τον τρόπο θα αποσυνδεθούν όλες οι συσκευές. Για να επανασυνδέσετε μια συσκευή που είχε αποσυνδεθεί με τη χρήση αυτής της διαδικασίας, ορίστε εκ νέου τις ρυθμίσεις δικτύου.
- ❏ Αν κάποια συσκευή συμβατή με Wi-Fi Direct δεν μπορεί να συνδεθεί στο προϊόν μέσω της λειτουργίας απλού σημείου πρόσβασης, συνδέσετε την μέσω της λειτουργίας Wi-Fi Direct.
- ❏ Οι υπολογιστές με αναβαθμισμένο λειτουργικό σύστημα Windows ενδέχεται αν μην μπορούν να συνδεθούν.

Για περισσότερες λεπτομέρειες σχετικά με τη χρήση της λειτουργίας Wi-Fi Direct, κάντε κλικ στην παρακάτω σύνδεση. Αυτή η δυνατότητα δεν είναι διαθέσιμη για όλα τα προϊόντα.

html/wifid.htm

#### **Όταν τα smartphone ή τα tablet υποστηρίζουν το Wi-Fi Direct**

Κατά τη χρήση μιας συσκευής Android που υποστηρίζει το Wi-Fi Direct, μπορείτε, επίσης, να συνδεθείτε στον εκτυπωτή χρησιμοποιώντας το Wi-Fi Direct.

#### **Σημείωση:**

Η σύνδεση του Wi-Fi Direct ενδέχεται να μην υποστηρίζεται ανάλογα με την έκδοση ή το μοντέλο Android OS. Η διαδικασία της λειτουργίας διαφέρει ανάλογα με το μοντέλο.

A Ρυθμίστε το Wi-Fi Direct στον εκτυπωτή σας. Για περισσότερες λεπτομέρειες σχετικά με αυτό το βήμα, κάντε κλικ στη σύνδεση του Wi-Fi Direct.

B Συνδέστε το smartphone ή το tablet σας στον εκτυπωτή χρησιμοποιώντας το Wi-Fi Direct. Για περισσότερες λεπτομέρειες σχετικά με αυτό το βήμα, ανατρέξτε στην τεκμηρίωση που παρέχεται με το smartphone ή το tablet.

- C Ελέγξτε το μήνυμα στον πίνακα ελέγχου του εκτυπωτή. Για να αποδεχτείτε τη σύνδεση, επιλέξτε «Έγκριση». Για να απορρίψετε τη σύνδεση, επιλέξτε «Απόρριψη».
- D Επιλέξτε αν θα καταχωρήσετε τις πληροφορίες της συσκευής στον εκτυπωτή ή όχι. Αν αποδεχτείτε τη σύνδεση και καταχωρήσετε τις πληροφορίες της συσκευής, η συσκευή θα συνδέεται αυτόματα στον εκτυπωτή από την επόμενη φορά και μετά, χωρίς να χρειάζεται να εκτελέσετε τις λειτουργίες του πίνακα. Αν απορρίψετε τη σύνδεση και καταχωρήσετε τις πληροφορίες της συσκευής, ο εκτυπωτής θα απορρίπτει τις συνδέσεις από την ίδια συσκευή στο μέλλον, ακόμη και αν προσπαθήσετε να συνδεθείτε χρησιμοποιώντας το Wi-Fi Direct.

#### <span id="page-15-0"></span>**Σημείωση:**

- ❏ Αν εμφανίζεται συχνά μια επιβεβαίωση σύνδεσης από άγνωστη συσκευή στον πίνακα ελέγχου του εκτυπωτή, συνιστάται να καταχωρήσετε αυτήν τη συσκευή ως απορριφθείσα συσκευή.
- ❏ Αν καταχωρήσετε μια συσκευή κατά λάθος, διαγράψτε τις πληροφορίες της διαγράφοντας την καταχωρημένη συσκευή από τις ρυθμίσεις Wi-Fi Direct στον πίνακα ελέγχου. Χρησιμοποιώντας αυτήν τη λειτουργία, διαγράφονται όλες οι πληροφορίες σύνδεσης για τη συσκευή που έχει καταχωρηθεί στον εκτυπωτή.

### **Λειτουργία Wi-Fi Direct**

Στη λειτουργία Wi-Fi Direct, μπορείτε να συνδέσετε μία υποστηριζόμενη συσκευή Wi-Fi Direct στο προϊόν. Κατά τη σύνδεση σε δίκτυο χρησιμοποιώντας τη λειτουργία Wi-Fi Direct, οι υπόλοιπες συνδέσεις δικτύου αποσυνδέονται. Ως αποτέλεσμα, απενεργοποιείται, επίσης, το Epson Connect, καθώς και οι υπόλοιπες λειτουργίες πρόσβασης στο προϊόν μέσω Internet.

Όταν το προϊόν εκτελείται σε λειτουργία Wi-Fi Direct, εμφανίζεται το εικονίδιο της λειτουργίας Wi-Fi Direct στην οθόνη του προϊόντος. Το σχήμα και η θέση του εικονιδίου κατάστασης διαφέρει ανάλογα με το μοντέλο. Για περισσότερες λεπτομέρειες, ανατρέξτε στις οδηγίες χρήσης του προϊόντος.

Αν θέλετε να τερματίσετε τη σύνδεση, αποσυνδέστε το προϊόν από τη συσκευή σας. Το προϊόν επανασυνδέεται στο προηγούμενο δίκτυο.

### **Ειδική λειτουργία**

Στη λειτουργία Ad Hoc, το προϊόν και ο υπολογιστής επικοινωνούν ασύρματα χωρίς να χρησιμοποιούν σημείο πρόσβασης. Αρχικά, ορίστε τις ρυθμίσεις Ειδικής λειτουργίας του υπολογιστή (SSID) για σύνδεση με χρήση της Ειδικής λειτουργίας.

#### **Για Windows:**

Εισαγάγετε το δίσκο λογισμικού του προϊόντος σας στον υπολογιστή σας και, στη συνέχεια, ακολουθήστε τις οδηγίες που εμφανίζονται στην οθόνη. [«Windows» στη σελίδα 8](#page-7-0).

#### **Για Mac OS X:**

Ορίστε τις ρυθμίσεις δικτύου με τη χρήση του EpsonNet Setup. [«Mac OS X» στη σελίδα 11](#page-10-0)

#### **Σημείωση:**

- ❏ Ακόμα κι αν έχετε σύνδεση Wi-Fi, το προϊόν και ο υπολογιστής μπορεί να μην είναι δυνατό να επικοινωνήσουν στο περιβάλλον σας. Θα εξακολουθείτε να μπορείτε να ρυθμίσετε μια σύνδεση Ειδικής λειτουργίας. Αυτή είναι μια απευθείας σύνδεση ανάμεσα στο προϊόν και τον υπολογιστή. Θα επιτρέψει τη σύνδεση μόνο σε έναν υπολογιστή. Οι άλλοι υπολογιστές δεν θα μπορούν να πραγματοποιήσουν σύνδεση Wi-Fi με το προϊόν.
- ❏ Η διαδικασία ρύθμισης Ειδικής λειτουργίας κατά υπολογιστή εξαρτάται από το λειτουργικό σας σύστημα, τον υπολογιστή και τον κατασκευαστή των ασύρματων συσκευών σας. Για λεπτομέρειες, ανατρέξτε στην τεκμηρίωση των ασύρματων συσκευών ή επικοινωνήστε με την υποστήριξη πελάτη του κατασκευαστή. Η ακόλουθη ενότητα περιγράφει την εγκατάσταση για τις τυπικές ρυθμίσεις των Windows 7, Vista, XP or Mac OS X.

#### **Για Windows 7/Vista**

A Επιλέξτε **Start (Έναρξη)** > **Control Panel (Πίνακας Ελέγχου)** > **View network status and tasks (Προβολή κατάστασης δικτύου και εργασιών)**.

B Κάντε κλικ στην επιλογή **Change adapter settings (Αλλαγή ρυθμίσεων προσαρμογέα)** (για 7) ή **Manage network connections (Διαχείριση συνδέσεων δικτύου)** (για Vista).

C Κάντε διπλό κλικ στο εικονίδιο **Wireless Network Connection (Σύνδεση ασύρματου δικτύου)**.

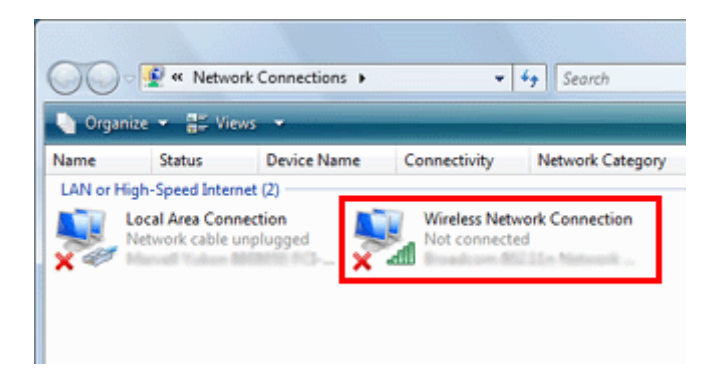

D Για **Windows 7**: Κάντε κλικ στην επιλογή **Open Network and Sharing Center (Άνοιγμα κέντρου δικτύου και κοινής χρήσης)** και κατόπιν κάντε κλικ στην επιλογή **Set up a new connection or network (Ρύθμιση νέας σύνδεσης ή δικτύου)**.

Για **Windows Vista**: Κάντε κλικ στην επιλογή **Set up a connection or network (Ρύθμιση σύνδεσης ή δικτύου)**.

E Επιλέξτε **Set up a wireless ad hoc (computer-to-computer) network (Ρύθμιση δικτύου ασύρματης ειδικής λειτουργίας (υπολογιστής σε υπολογιστή))**, και κατόπιν κάντε κλικ στο κουμπί **Next (Επόμενο)**.

F Κάντε κλικ στο κουμπί **Next (Επόμενο)**.

G Ανατρέξτε στον ακόλουθο πίνακα για να πραγματοποιήσετε τις ρυθμίσεις σας και κατόπιν κάντε κλικ στο κουμπί **Next (Επόμενο)**.

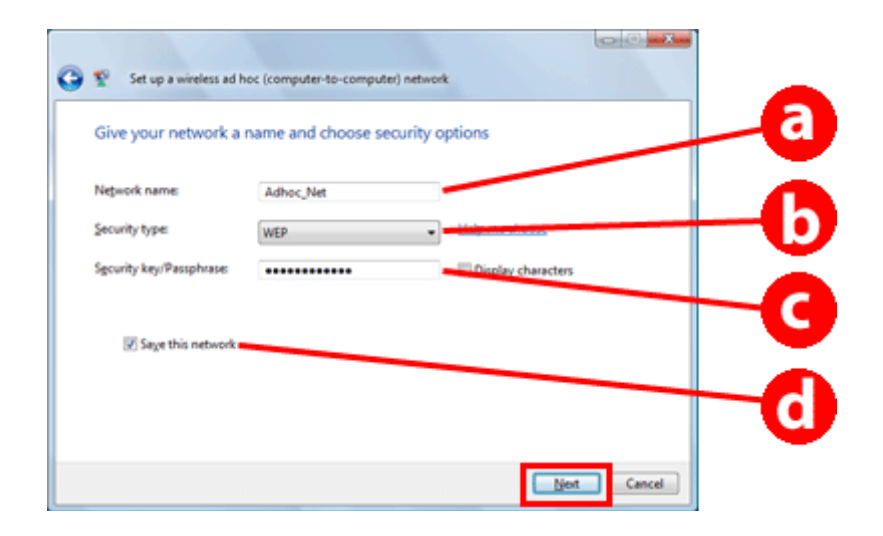

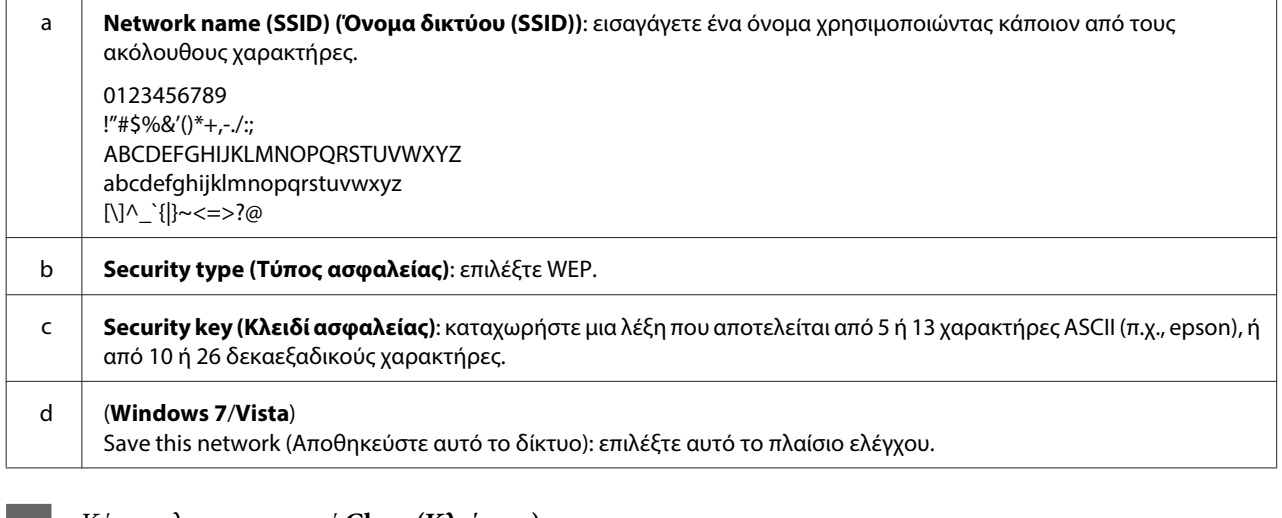

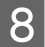

H Κάντε κλικ στο κουμπί **Close (Κλείσιμο)**.

I Κάντε διπλό κλικ στο εικονίδιο **Wireless Network Connection (Σύνδεση ασύρματου δικτύου)**.

J Βεβαιωθείτε ότι η σύνδεση Ειδικής λειτουργίας έχει καταχωρηθεί και κατόπιν κάντε κλικ **appropriate place on the Desktop (στην κατάλληλη θέση στην επιφάνεια εργασίας)** (για 7) ή στο κουμπί **Cancel (Ακύρωση)** (για Vista).

#### **Σημείωση:**

Αν εμφανίζεται το κουμπί **Connect (Σύνδεση)** όταν επιλέγετε το όνομα δικτύου (SSID), κάντε κλικ στο κουμπί **Connect (Σύνδεση)**.

#### **Για Windows XP**

A Επιλέξτε **Start (Έναρξη)** > **Control Panel (Πίνακας Ελέγχου)** > **Network and Internet Connections (Συνδέσεις δικτύου και Internet)**.

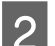

B Κάντε κλικ στην επιλογή **Network Connections (Συνδέσεις δικτύου)**.

C Κάντε δεξιό κλικ στην επιλογή **Wireless Network Connection (Σύνδεση ασύρματου δικτύου)**, επιλέξτε **Properties (Ιδιότητες)** και κατόπιν κάντε κλικ στην καρτέλα **Wireless Networks (Ασύρματα δίκτυα)**.

#### **Σημείωση:**

Αν χρησιμοποιείτε ένα βοηθητικό πρόγραμμα που παρασχέθηκε με την ασύρματη συσκευή σας, η καρτέλα **Wireless Networks (Ασύρματα δίκτυα)** μπορεί να μην εμφανιστεί. Για περισσότερες λεπτομέρειες, ανατρέξτε στην τεκμηρίωση που παρασχέθηκε με την ασύρματη συσκευή σας.

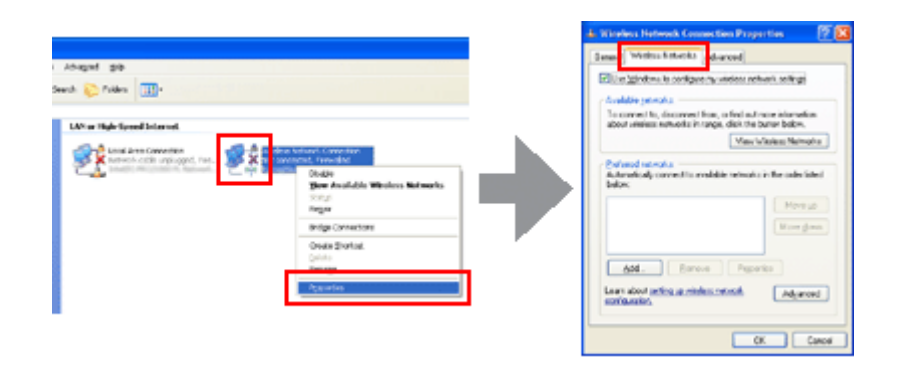

D Επιλέξτε **Use Windows to configure my wireless network settings (Χρήση των Windows για διαμόρφωση των ρυθμίσεων του ασύρματου δικτύου μου)** και κατόπιν κάντε κλικ στην επιλογή **Advanced (Για προχωρημένους)**.

**Eπιλέξτε Computer-to-computer (ad hoc) networks only (Μόνο δίκτυα υπολογιστών (ειδική**<br> **Eπιλέξτε Computer-to-computer (ad hoc) networks only (Μόνο δίκτυα υπολογιστών (ειδική λειτουργία))**.

F Καταργήστε την επιλογή **Automatically connect to non-preferred networks (Αυτόματη σύνδεση σε μη προτιμώμενα δίκτυα)** και κατόπιν κάντε κλικ στην επιλογή **Close (Κλείσιμο)**.

G Κάντε κλικ στην **Add (Προσθήκη)**.

**Β** Ανατρέξτε στον ακόλουθο πίνακα για να πραγματοποιήσετε τις ρυθμίσεις σας και κατόπιν κάντε κλικ στο κουμπί **OK**.

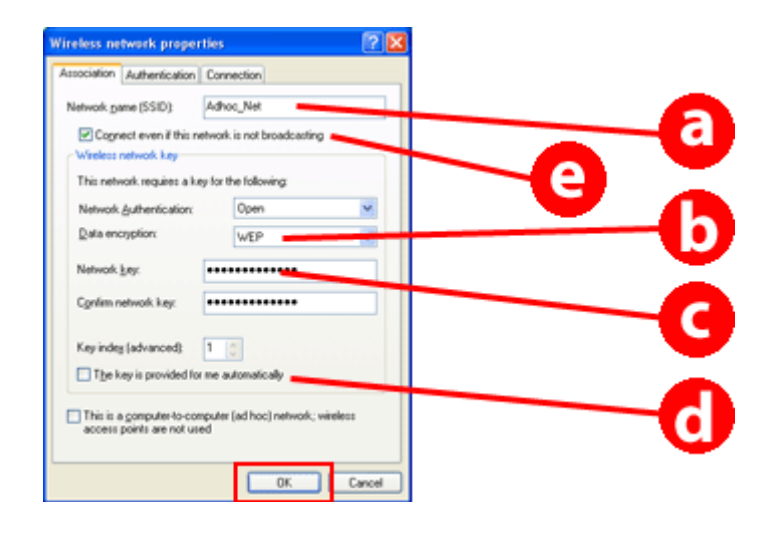

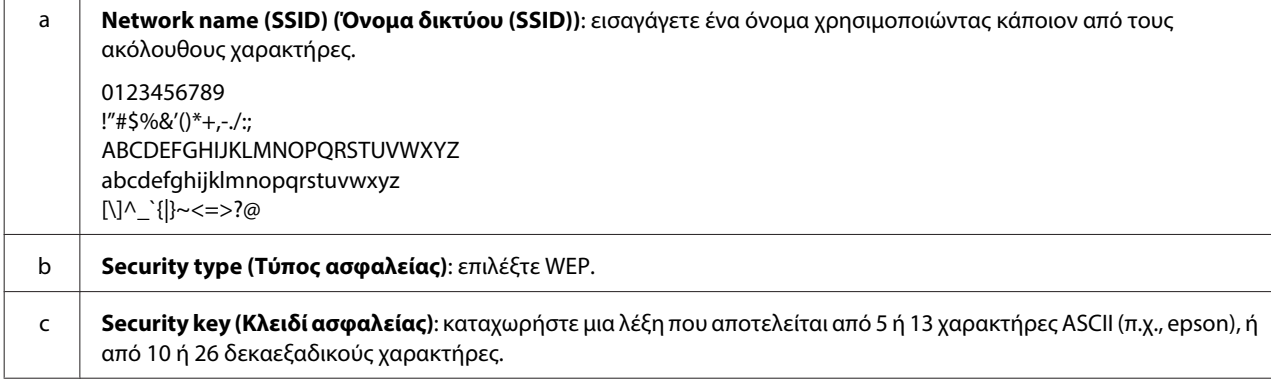

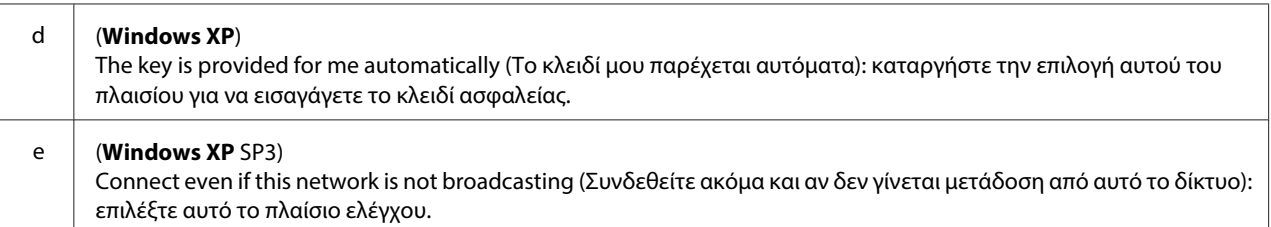

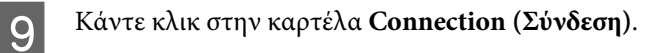

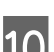

J Επιλέξτε **Connect when this network is in range (Σύνδεση όταν αυτό το δίκτυο βρίσκεται εντός ακτίνας)** και κατόπιν κάντε κλικ στο κουμπί **OK**.

K Κάντε δεξιό κλικ στην επιλογή **Wireless Network Connection (Σύνδεση ασύρματου δικτύου)**, επιλέξτε **Properties. (Ιδιότητες)** κατόπιν κάντε κλικ ξανά στην καρτέλα **Wireless Networks (Ασύρματα δίκτυα)**.

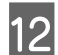

L Βεβαιωθείτε ότι το εικονίδιο έχει έναν μπλε κύκλο και κάντε κλικ στο κουμπί **OK**.

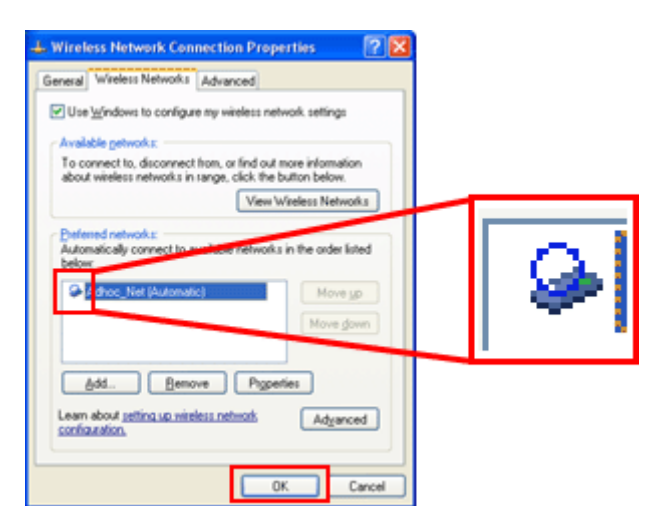

### **Για Mac OS X**

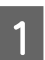

A Επιλέξτε **System Preferences** από το μενού Apple.

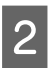

B Κάντε κλικ στο εικονίδιο **Network**.

C Επιλέξτε **AirPort** και μετά επιλέξτε **Turn AirPort On**.

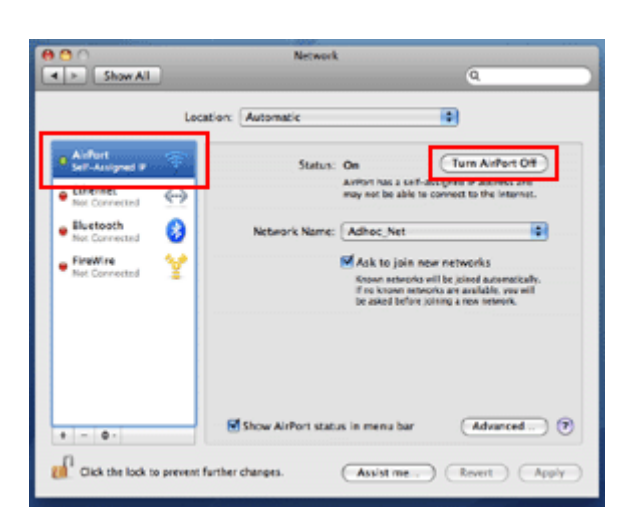

D Από τη λίστα **Network Name**, επιλέξτε **Create Network**.

E Εισαγάγετε ένα όνομα δικτύου και κατόπιν επιλέξτε το πλαίσιο ελέγχου **Require Password**.

F Εισαγάγετε έναν κωδικό πρόσβασης και κατόπιν κάντε κλικ στο κουμπί **OK**.

G Κάντε κλικ στην επιλογή **Advanced**.

H Κάντε κλικ στην επιλογή **TCP/IP**.

I Επιλέξτε **Using DHCP** από τη λίστα **Configure IPv4** και κατόπιν κάντε κλικ στο κουμπί **OK**.

J Επιλέξτε **Apply**.

# <span id="page-21-0"></span>**Αντιμετώπιση προβλημάτων**

# **Συμβουλές για την επίλυση προβλημάτων δικτύου**

Τα προβλήματα δικτύου ενδέχεται να προκληθούν από το περιβάλλον του δικτύου, τον υπολογιστή ή το προϊόν. Για να επιλύσετε τα προβλήματα, μπορείτε να ελέγξετε και να επαληθεύσετε την κατάσταση δικτύου χρησιμοποιώντας τις ακόλουθες μεθόδους.

#### **Σημείωση:**

Όταν κάνετε αλλαγές στις ρυθμίσεις δικτύου, χρειάζονται περίπου 30 έως 60 δευτερόλεπτα για την εφαρμογή των αλλαγών.

(Ο χρόνος μέχρι την εφαρμογή των αλλαγών ποικίλλει ανάλογα με τη μέθοδο ρύθμισης, τον ασύρματο δρομολογητή, το σημείο πρόσβασης, κ.ο.κ.)

### **Εκτύπωση αναφοράς ελέγχου σύνδεσης δικτύου**

Αν κάνετε αλλαγές στις ρυθμίσεις του δικτύου, για παράδειγμα αλλαγή του περιβάλλοντος δικτύου, μπορείτε να ελέγξετε τη σύνδεση δικτύου και να εκτυπώσετε μια αναφορά ελέγχου σύνδεσης δικτύου.

Εάν η σύνδεση δικτύου αποτύχει, η αναφορά ελέγχου σάς βοηθάει να βρείτε μια λύση στο πρόβλημα.

Για περισσότερες λεπτομέρειες σχετικά με τον τρόπο ελέγχου της σύνδεσης δικτύου και την εκτύπωση της αναφοράς ελέγχου, ανατρέξτε στην τεκμηρίωση του προϊόντος.

#### **Σημείωση:**

html/\_files/nwchk.htm

Αυτή η δυνατότητα δεν είναι διαθέσιμη για προϊόντα που δεν έχουν οθόνη LCD.

Για πληροφορίες σχετικά με τη χρήση της αναφοράς ελέγχου σύνδεσης δικτύου, χρησιμοποιήστε την ακόλουθη σύνδεση.

Αυτή η λειτουργία δεν είναι διαθέσιμη για όλα τα προϊόντα ή ενδέχεται να μην είναι ενεργοποιημένη.

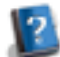

### **Εμφάνιση της κατάστασης δικτύου και εκτύπωση φύλλου κατάστασης δικτύου**

Μπορείτε να εμφανίσετε την κατάσταση δικτύου στην οθόνη LCD και να εκτυπώσετε ένα φύλλο κατάστασης δικτύου. Με την κατάσταση δικτύου μπορείτε να επαληθεύσετε πληροφορίες όπως η μέθοδος σύνδεσης, η ταχύτητα σύνδεσης (ταχύτητα μετάδοσης), η διεύθυνση ΙΡ, η μέθοδος ασφάλειας και η κατάσταση του Epson Connect.

Αν το προϊόν σας διαθέτει οθόνη LCD, μπορείτε να εμφανίσετε απλοποιημένες πληροφορίες κατάστασης και να εκτυπώσετε λεπτομερείς πληροφορίες κατάστασης. Αυτή η δυνατότητα δεν είναι διαθέσιμη για όλα τα προϊόντα.

Αν το προϊόν σας δεν διαθέτει οθόνη LCD, μπορείτε να εκτυπώσετε τις λεπτομερείς πληροφορίες κατάστασης χρησιμοποιώντας τα κουμπιά του πίνακα ελέγχου.

<span id="page-22-0"></span>Για περισσότερες λεπτομέρειες σχετικά με την εμφάνιση της κατάστασης δικτύου και την εκτύπωση του φύλλου κατάστασης δικτύου, ανατρέξτε στην τεκμηρίωση του προϊόντος σας.

### **Απενεργοποίηση και επανακαθορισμός ρυθμίσεων Wi-Fi**

Τα προβλήματα δικτύου ενδέχεται να επιλυθούν με την απενεργοποίηση ή τον επανακαθορισμό των ρυθμίσεων Wi-Fi.

Αυτές οι διαδικασίες διαφέρουν ανάλογα με το μοντέλο. Για περισσότερες λεπτομέρειες, ανατρέξτε στην τεκμηρίωση του προϊόντος σας.

#### **Σημείωση:**

Πριν απενεργοποιήσετε ή επανακαθορίσετε τις ρυθμίσεις Wi-Fi, συνιστάται να επαληθεύσετε και να καταγράψετε την ταυτότητα SSID και τον κωδικό πρόσβασης.

#### **Απενεργοποίηση της λειτουργίας Wi-Fi:**

Αν το προϊόν σας διαθέτει οθόνη LCD, μπορείτε να απενεργοποιήσετε τη λειτουργία Wi-Fi ή να κάνετε εναλλαγή σε χρήση του Ethernet χρησιμοποιώντας την οθόνη LCD.

Αν το προϊόν σας δεν διαθέτει οθόνη LCD, μπορείτε να απενεργοποιήσετε τη λειτουργία Wi-Fi εφόσον συνδέσετε ένα καλώδιο Ethernet το οποίο έχει συνδεθεί σε ένα ενεργό δίκτυο.

Αν το προϊόν σας δεν διαθέτει οθόνη LCD ή διασύνδεση Ethernet, μπορείτε να απενεργοποιήσετε τη λειτουργία Wi-Fi επανακαθορίζοντας τις ρυθμίσεις δικτύου χρησιμοποιώντας τα κουμπιά του πίνακα ελέγχου.

#### **Σημείωση:**

Αν το προϊόν σας διαθέτει λειτουργία Ethernet και Wi-Fi, η λειτουργία Ethernet ενεργοποιείται, όταν απενεργοποιείται η λειτουργία Wi-Fi.

#### **Επανακαθορισμός των ρυθμίσεων δικτύου:**

Αν το προϊόν σας διαθέτει οθόνη LCD, μπορείτε να επανακαθορίσετε τις ρυθμίσεις δικτύου χρησιμοποιώντας την οθόνη LCD.

Αν το προϊόν σας δεν διαθέτει οθόνη LCD, μπορείτε να επανακαθορίσετε τις ρυθμίσεις δικτύου χρησιμοποιώντας τα κουμπιά του πίνακα ελέγχου.

#### **Σημείωση:**

Αν επανακαθορίσετε τις ρυθμίσεις δικτύου, θα επανακαθοριστούν επίσης οι ρυθμίσεις του Epson Connect και των υπηρεσιών εκτύπωσης μέσω δικτύου άλλων εταιρειών.

### **Ενημέρωση υλικολογισμικού προϊόντος**

Τα προβλήματα δικτύου ενδέχεται να επιλυθούν με την ενημέρωση του υλικολογισμικού του προϊόντος. Επαληθεύστε ότι χρησιμοποιείτε την πιο πρόσφατη έκδοση του υλικολογισμικού του προϊόντος.

Χρησιμοποιήστε ένα πρόγραμμα περιήγησης στο Web για να ανοίξετε το Web Config και, στη συνέχεια, ενημερώστε το υλικολογισμικό.

#### **Σημείωση:**

Αυτή η δυνατότητα δεν είναι διαθέσιμη για όλα τα προϊόντα ή ενδέχεται να μην είναι ενεργοποιημένη.

<span id="page-23-0"></span>Για περισσότερες λεπτομέρειες σχετικά με το άνοιγμα του Web Config, ανατρέξτε στις Οδηγίες χρήστη του προϊόντος.

### **Έλεγχος της επικοινωνίας με χρήση της εντολής Ping**

Αν δεν μπορείτε να συνδεθείτε στην ενσωματωμένη ιστοσελίδα του προϊόντος ή το προϊόν δεν αποκρίνεται παρόλο που στείλατε εργασία εκτύπωσης ή αν παρουσιαστούν άλλα προβλήματα, μπορείτε να χρησιμοποιήσετε αυτή τη δυνατότητα για να ελέγξετε αν υπάρχει επικοινωνία μεταξύ του υπολογιστή και του προϊόντος.

Πριν χρησιμοποιήσετε την εντολή Ping, πρέπει να επαληθεύσετε τις διευθύνσεις ΙΡ που έχουν οριστεί στον υπολογιστή και στο προϊόν.

Για περισσότερες λεπτομέρειες σχετικά με τη χρήση του υπολογιστή, ανατρέξτε στην ενότητα «Εντολή Ping» στη σελίδα 24.

### **Εντολή Ping**

Στο περιβάλλον δικτύου TCP/IP, επιβεβαιώστε τις διευθύνσεις IP που έχουν οριστεί στον υπολογιστή και το προϊόν και, στη συνέχεια, ελέγξτε εάν έχει δημιουργηθεί επικοινωνία μεταξύ του υπολογιστή και του προϊόντος.

### **Επιβεβαίωση στα Windows**

A Ελέγξτε τη διεύθυνση IP του προϊόντος.

Η διεύθυνση IP μπορεί να ελεγχθεί σε ένα φύλλο κατάστασης δικτύου, αναφορά ελέγχου ή οθόνη LCD.

Για να ελέγξετε ένα φύλλο κατάστασης δικτύου, ανατρέξτε στην ενότητα [«Εμφάνιση της κατάστασης δικτύου](#page-21-0) [και εκτύπωση φύλλου κατάστασης δικτύου » στη σελίδα 22](#page-21-0).

B Για Windows 8.1/8: Επιλέξτε **All apps (Όλες οι εφαρμογές)** και, στη συνέχεια, επιλέξτε **Command Prompt (Γραμμή εντολών)**.

Για Windows 7/Vista/XP: Κάντε κλικ στο κουμπί Start (Έναρξη) ή **start (Έναρξη)**, **All Programs (Όλα τα προγράμματα)** ή **Programs (Προγράμματα)**, **Accessories (Βοηθήματα)** και μετά **Command Prompt (Γραμμή εντολών)**.

C Πληκτρολογήστε 'ping', αφήστε ένα διάστημα και πληκτρολογήστε '<τη διεύθυνση IP του προϊόντος>' και, στη συνέχεια, πατήστε το πλήκτρο Enter.

D Εάν δημιουργηθεί επικοινωνία, εμφανίζεται το μήνυμα **Reply from (Απάντηση από) <η διεύθυνση IP του προϊόντος>**.

Εάν δεν έχει δημιουργηθεί επικοινωνία, εμφανίζονται τα μηνύματα **Destination host unreachable (Μη προσβάσιμος κεντρικός υπολογιστής προορισμού)** ή **Request timed out (Λήξη χρόνου αιτήματος)**. Ελέγξτε τις ρυθμίσεις δικτύου της συσκευής στον υπολογιστή.

#### **Επιβεβαίωση σε λειτουργικό σύστημα Mac OS X**

A Επιβεβαιώστε τη διεύθυνση IP του προϊόντος.

Η διεύθυνση IP μπορεί να ελεγχθεί σε ένα φύλλο κατάστασης δικτύου. Ανατρέξτε στην ενότητα [«Εμφάνιση](#page-21-0) [της κατάστασης δικτύου και εκτύπωση φύλλου κατάστασης δικτύου » στη σελίδα 22](#page-21-0).

<span id="page-24-0"></span>B Κάντε διπλό κλικ στο **Macintosh HD**, **Applications**, **Utilities** και, στη συνέχεια, **Network Utility**.

C Κάντε κλικ στην καρτέλα **Ping**.

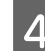

D Πληκτρολογήστε τη διεύθυνση IP του προϊόντος στο πεδίο της διεύθυνσης δικτύου.

E Κάντε κλικ στο στοιχείο **Ping**.

F Εάν δημιουργηθεί επικοινωνία, όλα τα σήματα επιστρέφουν και εμφανίζεται η ένδειξη **0% packet loss**.

Εάν δεν δημιουργηθεί επικοινωνία, δεν επιστρέφει σήμα και εμφανίζεται η ένδειξη **100% packet loss**. Ελέγξτε τις ρυθμίσεις δικτύου της συσκευής στον υπολογιστή.

# **Προβλήματα ρύθμισης**

### **Σύνδεση σε Wi-Fi**

### **Δεν είναι δυνατή η εύρεση του SSID**

- ❏ **Υπάρχει δυνατότητα σύνδεσης του ασύρματου δρομολογητή/σημείου πρόσβασης;** Χρησιμοποιήστε τον υπολογιστή σας ή άλλες συσκευές για να επιβεβαιώσετε εάν μπορεί να συνδεθεί ασύρματα.
- ❏ **Μήπως το προϊόν είναι μακριά από το σημείο πρόσβασης, ή υπάρχει κάποιο εμπόδιο μεταξύ τους;** Μετακινήστε το προϊόν κοντά στο σημείο πρόσβασης, ή αφαιρέστε το εμπόδιο.
- ❏ **Μήπως το (όνομα δικτύου) SSID έχει απόκρυψη σύμφωνα με τις ρυθμίσεις του σημείου πρόσβασης;** Εάν η κρυφή λειτουργία του σημείου πρόσβασης κ.λπ. έχει ενεργοποιηθεί σε απόκρυψη του SSID, πληκτρολογήστε το SSID στον πίνακα ελέγχου. Ανατρέξτε στην ενότητα [«Μη αυτόματη σύνδεση του προϊόντος](#page-11-0) [σε δίκτυο Wi-Fi» στη σελίδα 12.](#page-11-0)
- ❏ **Το SSID (όνομα δικτύου) περιέχει χαρακτήρες που δεν είναι ASCII;** Ελέγξτε εάν το SSID (όνομα δικτύου) περιέχει χαρακτήρες που δεν είναι ASCII. Δεν είναι δυνατή η προβολή χαρακτήρων που δεν είναι ASCII από το προϊόν.

### **Δεν είναι δυνατή η σύνδεση στο σημείο πρόσβασης**

- ❏ **Μήπως το προϊόν είναι μακριά από το σημείο πρόσβασης, ή υπάρχει κάποιο εμπόδιο μεταξύ τους;** Μετακινήστε το προϊόν κοντά στο σημείο πρόσβασης, ή αφαιρέστε το εμπόδιο.
- ❏ **Είναι σωστός ο κωδικός πρόσβασης;**

Στον κωδικό πρόσβασης ισχύει η διάκριση πεζών-κεφαλαίων. Επιβεβαιώστε ότι ο κωδικός πρόσβασης που εισαγάγατε είναι σωστός. Ένας κωδικός πρόσβασης μπορεί να ονομαστεί "Κλειδί WEP", "Φράση πρόσβασης WPA", "Ήδη κοινόχρηστο κλειδί" και ούτω καθεξής, σύμφωνα με το σημείο πρόσβασης ή το σύστημα ασφαλείας που χρησιμοποιείται.

#### <span id="page-25-0"></span>❏ **Μήπως έχουν οριστεί περιορισμοί πρόσβασης στο σημείο πρόσβασης;**

Εάν έχουν οριστεί περιορισμοί πρόσβασης στο σημείο πρόσβασης (ασύρματος δρομολογητής, κ.λπ.), καταχωρήστε τη διεύθυνση MAC του προϊόντος ή τη διεύθυνση IP στο σημείο πρόσβασης για να επιτρέπεται η επικοινωνία. Για λεπτομέρειες, ανατρέξτε στον οδηγό χρήστη του σημείου πρόσβασης.

❏ **Μήπως είναι περιορισμένα τα χρησιμοποιήσιμα ασύρματα κανάλια στον υπολογιστή που είναι εξοπλισμένος με WLAN;**

Τα χρησιμοποιήσιμα ασύρματα κανάλια μπορεί να είναι περιορισμένα σε έναν υπολογιστή εξοπλισμένο με ασύρματη επικοινωνία. Ανατρέξτε στον οδηγό χρήστη του υπολογιστή ή της κάρτας ασύρματης επικοινωνίας για να επιβεβαιώσετε τα ασύρματα κανάλια που μπορούν να χρησιμοποιηθούν. Επαληθεύστε ότι τα ασύρματα κανάλια που επιβεβαιώθηκαν παραπάνω περιλαμβάνουν κανάλια που έχουν οριστεί στο σημείο πρόσβασης. Εάν δεν συμβαίνει αυτό, αλλάξτε τα ασύρματα κανάλια του σημείου πρόσβασης.

❏ **Ο προσαρμογέας δικτύου είναι συμβατός με τα πρότυπα του προϊόντος;** Υπάρχουν διαφορετικά πρότυπα όπως τα 802.11a, 802.11b, 802.11g και 802.11n για συσκευές Wi-Fi, ενώ χρησιμοποιούνται και ηλεκτρομαγνητικά κύματα διαφορετικών συχνοτήτων.

### **Σύνδεση σε Wi-Fi Direct**

### **Δεν είναι δυνατή η πρόσβαση στο internet κατά τη σύνδεση ενός προϊόντος σε έναν υπολογιστή που έχει πολλές διασυνδέσεις δικτύου, με τη χρήση του Wi-Fi Direct**

❏ **Ο προσαρμογέας δικτύου συνδεδεμένος στο Internet έχει οριστεί σε χαμηλή προτεραιότητα;** Αν συνδέσετε έναν υπολογιστή στο προϊόν με τη χρήση του Wi-Fi Direct (λειτουργία απλού σημείου πρόσβασης) ενώ χρησιμοποιείτε σύνδεση Internet χαμηλής ταχύτητας, ενδέχεται να μην μπορείτε να αποκτήσετε πρόσβαση στο Internet.

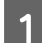

A Μεταβείτε στην οθόνη Windows Network Connections (Συνδέσεις δικτύου Windows).

Για **Windows 8.1/8**: Επιλέξτε **Desktop (Επιφάνεια εργασίας)** > **Settings (Ρυθμίσεις)** charm (σύμβολο) > **Control Panel (Πίνακας Ελέγχου)** και μετά επιλέξτε **View network status and tasks (Προβολή κατάστασης δικτύου και εργασιών)** > **Change adapter settings (Αλλαγή ρυθμίσεων προσαρμογέα)**

Για **Windows 7**: Κάντε κλικ στο κουμπί Start (Έναρξη)> **Control Panel (Πίνακας Ελέγχου)** > **Network and Internet (Δίκτυο και Internet)** > **Network and Sharing Center (Κέντρο δικτύου και κοινής χρήσης)** > **View network status and tasks (Προβολή κατάστασης δικτύου και εργασιών)** > **Change adapter settings (Αλλαγή ρυθμίσεων προσαρμογέα)**

Για **Windows Vista**: Κάντε κλικ στο κουμπί Start (Έναρξη)> **Control Panel (Πίνακας Ελέγχου)**> **Network and Internet (Δίκτυο και Internet)** > **Network and Sharing Center (Κέντρο δικτύου και κοινής χρήσης)** > **View network status and tasks (Προβολή κατάστασης δικτύου και εργασιών)** > **Manage network connections (Διαχείριση συνδέσεων δικτύου)**

Για **Windows XP**: **Start (Έναρξη)** > **Control Panel (Πίνακας Ελέγχου)** > **Network and Internet Connections (Συνδέσεις δικτύου και Internet)** > **Network Connections (Συνδέσεις δικτύου)**

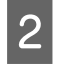

B Κάντε δεξί κλικ στο κουμπί **Wireless Network Connection (Σύνδεση ασύρματου δικτύου)** (DIRECT-xxxxxxxx) και μετά επιλέξτε **Properties (Ιδιότητες)**.

C Επιλέξτε **Internet Protocol Version 4 (TCP/IPv4) (Πρωτόκολλο Internet Έκδοση 4 (TCP/IPv4))** και, στη συνέχεια, κάντε κλικ στο κουμπί **Properties (Ιδιότητες)**.

<span id="page-26-0"></span>D Κάντε κλικ στην επιλογή **Advanced (Για προχωρημένους)**.

E Εκκαθαρίστε την **Automatic metric (Αυτόματη μέτρηση)** πληκτρολογήστε "100" στην **Internet metric (Μέτρηση Internet)** και, στη συνέχεια, κάντε κλικ στο κουμπί **OK**.

#### **Σημείωση:**

Αν εξακολουθείτε να μην μπορείτε να συνδεθείτε στο Internet, εκτελέστε τις ίδιες ενέργειες από το βήμα 3 για **Internet Protocol Version 6 (TCP/IPv6) (Πρωτόκολλο Internet Έκδοση 6 (TCP/IPv6))**.

#### **Το Wi-Fi Direct αποσυνδέεται ξαφνικά**

❏ **Έχει αλλάξει ο κωδικός πρόσβασης του Wi-Fi Direct (λειτουργία σημείου πρόσβασης);** Διαγράψτε τις ρυθμίσεις σύνδεσης στο "DIRECT-xxxxxxxx" που είναι καταχωρισμένες στη συσκευή σας, επιλέξτε εκ νέου "DIRECT-xxxxxxxx" και, στη συνέχεια, εισαγάγετε έναν νέο κωδικό πρόσβασης. Για περισσότερες λεπτομέρειες σχετικά με τη διαγραφή ρυθμίσεων, ανατρέξτε στην τεκμηρίωση που παρέχεται με τη συσκευή σας.

#### ❏ **Έχουν αλλάξει οι ρυθμίσεις δικτύου του προϊόντος;**

Ελέγξτε τις ρυθμίσεις δικτύου του προϊόντος. Η μέθοδος σύνδεσης δικτύου ενδέχεται να έχει αλλάξει σε μια λειτουργία διαφορετική από τη λειτουργία σημείου πρόσβασης. Για να κάνετε εναλλαγή της μεθόδου σύνδεσης στη λειτουργία σημείου πρόσβασης από μια άλλη λειτουργία, επανακαθορίστε τις ρυθμίσεις δικτύου του προϊόντος και, στη συνέχεια, επανασυνδέστε τη συσκευή στο προϊόν με τη χρήση του Wi-Fi Direct. Μπορείτε να ελέγξετε τις ρυθμίσεις δικτύου του προϊόντος από την οθόνη LCD του προϊόντος ή το φύλλο κατάστασης δικτύου.

### **Σύνδεση στο Ethernet**

#### **Δεν είναι δυνατή η σύνδεση στο Ethernet**

- ❏ **Έχει απενεργοποιηθεί το Wi-Fi στον πίνακα ελέγχου;** Αν αυτή η επιλογή είναι ενεργοποιημένη, δεν είναι δυνατή η σύνδεση σε δίκτυο Ethernet. Ρυθμίστε την επιλογή ως απενεργοποιημένη.
- ❏ **Λειτουργεί σωστά ο διανομέας, το καλώδιο Ethernet, κ.λπ. σε μια σύνδεση δικτύου Ethernet;** Επαληθεύστε ότι το προϊόν είναι ενεργοποιημένο και ότι ανάβει/αναβοσβήνει η φωτεινή ένδειξη LED σύνδεσης της θύρας διανομέα με τον οποίο είναι συνδεδεμένο το προϊόν. Εάν είναι σβηστή η φωτεινή ένδειξη LED σύνδεσης, δοκιμάστε τα ακόλουθα.
	- 1. Συνδέστε σε μια άλλη θύρα.
	- 2. Συνδέστε σε έναν άλλο διανομέα.
	- 3. Αντικαταστήστε το καλώδιο Ethernet.
- ❏ **Αντιστοιχεί η λειτουργία επικοινωνίας του προϊόντος στο διανομέα ή στο δρομολογητή;**

Επιβεβαιώστε εάν η λειτουργία επικοινωνίας του προϊόντος είναι κατάλληλη για το διανομέα ή το δρομολογητή. Δείτε τον ακόλουθο πίνακα για να αντιστοιχίσετε σωστά τις λειτουργίες επικοινωνίας του προϊόντος και του διανομέα/δρομολογητή. (Η προεπιλεγμένη λειτουργία επικοινωνίας του προϊόντος είναι η αυτόματη). Για τη διαδικασία σχετικά με την επιβεβαίωση/ρύθμιση της λειτουργίας επικοινωνίας του διανομέα/ δρομολογητή, ανατρέξτε στον οδηγό χρήστη.

Για λεπτομέρειες σχετικά με τη λειτουργία συμβατής επικοινωνίας του προϊόντος σας, ανατρέξτε στις οδηγίες χρήστη.

<span id="page-27-0"></span>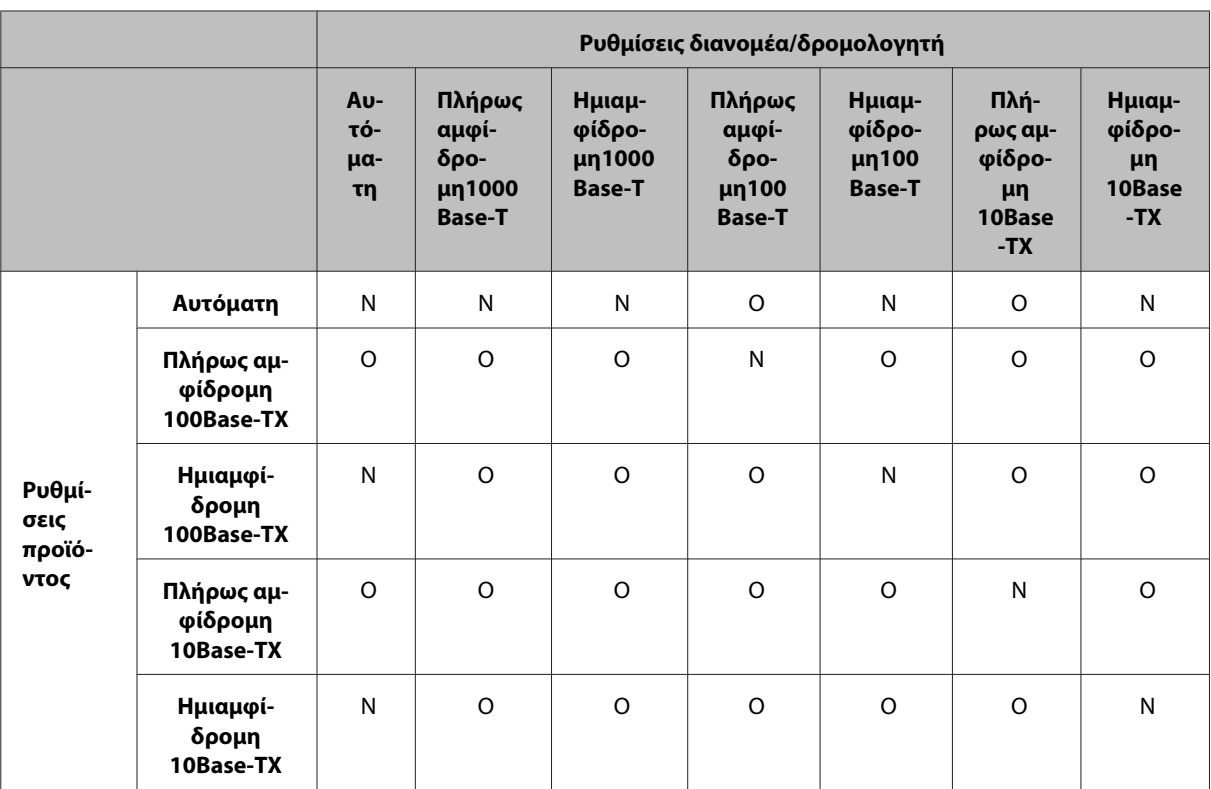

Ν: Ενεργοποίηση Ο: Απενεργοποίηση

### **Σύνδεση σε Wi-Fi ή Ethernet**

### **Δεν είναι δυνατή η σύνδεση στο δίκτυο**

❏ **Εμφανίζεται το μήνυμα "Ο συνδυασμός της διεύθυνσης IP και της μάσκας υποδικτύου δεν είναι έγκυρος.";** Λύση 1: Αν ο ευρυζωνικός δρομολογητής σας (ή το σημείο πρόσβασης) χρησιμοποιεί λειτουργία DHCP, ορίστε τη ρύθμιση TCP/IP έτσι ώστε το προϊόν να αποκτά αυτόματα τη διεύθυνση ΙΡ.

Λύση 2: Αν θέλετε να ορίσετε μη αυτόματα τη διεύθυνση IP του προϊόντος, ανατρέξτε στις παρακάτω πληροφορίες για να ορίσετε τη διεύθυνση IP και τη μάσκα υποδικτύου.

1. Ελέγξτε τη διεύθυνση IP για τον ευρυζωνικό δρομολογητή (ή σημείο πρόσβασης) που είναι συνδεδεμένος στον υπολογιστή σας. Ανατρέξτε στον οδηγό χρήστη του ευρυζωνικού δρομολογητή (ή σημείου πρόσβασης).

2. Όλες οι διευθύνσεις IP είναι γραμμένες σε τμήματα τεσσάρων αριθμητικών τιμών. Στο τελευταίο τμήμα, ορίστε μια μοναδική αριθμητική τιμή για το προϊόν σας εντός της περιοχής 1 έως 254. (Όταν ο δρομολογητής είναι ένας διακομιστής DHCP ή όταν υπάρχει και άλλος διακομιστής DHCP στο δίκτυο, ορίστε μια τιμή η οποία να μην έρχεται σε διένεξη με την περιοχή διευθύνσεων ID που εκχωρείται από το διακομιστή DHCP.) Παράδειγμα ρύθμισης:

Διεύθυνση IP για τον ευρυζωνικό δρομολογητή: 192.168.1.**1**

Παράδειγμα ρύθμισης στο προϊόν: 192.168.1.**3**

Για τη μάσκα υποδικτύου, η τιμή **255.255.255.0** ρυθμίζεται κανονικά για δίκτυα μικρής κλίμακας και όλες οι συσκευές στο δίκτυο χρησιμοποιούν αυτήν την τιμή. Επίσης, όταν ρυθμίζεται μια τιμή πύλης, χρησιμοποιήστε την ίδια τιμή ως τη διεύθυνση IP για τον ασύρματο δρομολογητή.

#### ❏ **Ο υπολογιστής σας έχει περισσότερες από μία διασυνδέσεις δικτύου;**

Ο σαρωτής ενδέχεται να μην είναι δυνατό να επικοινωνήσει με υπολογιστές που έχουν πολλές διασυνδέσεις δικτύου. Για επικοινωνία με το σαρωτή, απενεργοποιήστε όλες τις διασυνδέσεις δικτύου στον υπολογιστή σας εκτός από τη διασύνδεση που είναι συνδεδεμένη στο σαρωτή.

- <span id="page-28-0"></span>❏ **Όταν χρησιμοποιείται TCP/IP, είναι δυνατή η επικοινωνία μεταξύ του υπολογιστή και του προϊόντος;** Επαληθεύστε ότι έχει δημιουργηθεί σύνδεση. Ανατρέξτε στην ενότητα [«Εντολή Ping» στη σελίδα 24.](#page-23-0)
- ❏ **Όταν χρησιμοποιείται TCP/IP, έχει ρυθμιστεί σωστά για το περιβάλλον σας η διεύθυνση IP;** Η εργοστασιακή ρύθμιση δεν είναι διαθέσιμη ως έχει. Για να χρησιμοποιήσετε αυτή τη διεύθυνση IP, διαγράψτε τη μια φορά και πληκτρολογήστε ξανά την ίδια διεύθυνση. Αλλάξτε τη διεύθυνση IP του προϊόντος όπως αρμόζει για το περιβάλλον σας.

### **Η διεύθυνση IP αλλάζει**

❏ **Η ρύθμιση TCP/IP στον πίνακα ελέγχου έχει οριστεί έτσι ώστε να αποκτάται αυτόματα η διεύθυνση ΙΡ;** Αν έχει επιλεγεί η αυτόματη ανάκτηση, η διεύθυνση IP αλλάζει κάθε φορά που ενεργοποιείται ο δρομολογητής. Όταν χρησιμοποιείτε τη ρύθμιση αυτόματης ανάκτησης, προσδιορίστε τη σειρά ενεργοποίησης ή διατηρείτε πάντα το προϊόν ενεργοποιημένο. Η ρύθμιση αυτόματης ανάκτησης είναι διαθέσιμη κατά τη ρύθμιση της θύρας προϊόντος με χρήση του EpsonNet Print (σε Windows) ή της εκτύπωσης Bonjour (σε Mac OS X).

# **Προβλήματα εκτύπωσης**

### **Υπολογιστής συνδεδεμένος σε Wi-Fi**

#### **Δεν είναι δυνατή η εκτέλεση εκτύπωσης δικτύου**

- ❏ **Είναι σωστές οι ρυθμίσεις σύνδεσης δικτύου;** Ανατρέξτε στην ενότητα [«Προβλήματα ρύθμισης» στη σελίδα 25](#page-24-0), για περισσότερες λεπτομέρειες σχετικά με προβλήματα που σχετίζονται με ρυθμίσεις σύνδεσης δικτύου.
- ❏ **Έχει συνδεθεί σωστά το προϊόν με το σημείο πρόσβασης (ασύρματος δρομολογητής, κ.λπ.);** Εάν έχει αποσυνδεθεί, ελέγξτε τα ακόλουθα. Το σημείο πρόσβασης (ασύρματος δρομολογητής, κ.λπ.) είναι ενεργοποιημένο. Οι ρυθμίσεις Wi-Fi αντιστοιχούν σε εκείνες στο σημείο πρόσβασης προορισμού (ασύρματος δρομολογητής, κ.λπ.).

#### ❏ **Μήπως έχει διακοπεί ή αποσυνδεθεί η ασύρματη επικοινωνία;** Εάν έχει αποσυνδεθεί, επανεκκινήστε το προϊόν. Για λεπτομέρειες σχετικά με τον πίνακα ελέγχου, ανατρέξτε στην ενότητα [«Μη αυτόματη σύνδεση του προϊόντος σε δίκτυο Wi-Fi» στη σελίδα 12.](#page-11-0)

❏ **Υπάρχει ενεργοποιημένη λειτουργία διαχωριστικού απορρήτου στο σημείο πρόσβασής σας (ή στον ασύρματο δρομολογητή);**

Αν υπάρχει ενεργοποιημένη λειτουργία διαχωριστικού απορρήτου, δεν είναι δυνατή η εκτύπωση από υπολογιστή, smartphone ή tablet μέσω δικτύου, επειδή η συγκεκριμένη λειτουργία αποκλείει την επικοινωνία με αυτές τις συσκευές. Απενεργοποιήστε τη λειτουργία διαχωριστικού απορρήτου στο σημείο πρόσβασης (ή στον ασύρματο δρομολογητή). Για περισσότερες πληροφορίες σχετικά με τον ορισμό ή τον έλεγχο των ρυθμίσεων, ανατρέξτε στο εγχειρίδιο που παρέχεται με το σημείο πρόσβασής σας (ή τον ασύρματο δρομολογητή).

### <span id="page-29-0"></span>**Υπολογιστής συνδεδεμένος σε Ethernet**

### **Η ταχύτητα εκτύπωσης επιβραδύνεται ή το τέλος των δεδομένων περικόπτεται**

❏ **Αντιστοιχούν οι λειτουργίες επικοινωνίας (Πλήρως αμφίδρομη/Ημιαμφίδρομη) του προϊόντος και του συνδεδεμένου διανομέα;**

Η εργοστασιακά προεπιλεγμένη λειτουργία επικοινωνίας του προϊόντος είναι η αυτόματη. Εάν η λειτουργία επικοινωνίας του διανομέα είναι σταθερή, προκύπτει μια αναντιστοιχία μεταξύ των λειτουργιών επικοινωνίας του προϊόντος και του διανομέα και η ταχύτητα εκτύπωσης επιβραδύνεται πάρα πολύ ή το τέλος των δεδομένων περικόπτεται λόγω λήξης του χρονικού ορίου.

### **Υπολογιστής συνδεδεμένος σε Wi-Fi ή Ethernet**

### **Η ταχύτητα εκτύπωσης επιβραδύνεται ή το τέλος των δεδομένων περικόπτεται**

❏ **Η ρύθμιση της θύρας εκτυπωτή είναι σωστή;**

Ακολουθήστε τα παρακάτω βήματα για να ελέγξετε τη θύρα του εκτυπωτή (για Windows).

1. Επιλέξτε **Desktop (Επιφάνεια εργασίας)** > **Settings (Ρυθμίσεις)** charm (σύμβολο) > **Control Panel (Πίνακας Ελέγχου)** και μετά επιλέξτε **View devices and printers (Προβολή συσκευών και εκτυπωτών)** (για Windows 8). Επιλέξτε "Έναρξη" - **Control Panel (Πίνακας Ελέγχου)** - **Hardware and Sound (Υλικό και Ήχος)** - **Devices and Printers (Συσκευές και εκτυπωτές)** (για Windows 7).

Επιλέξτε "Έναρξη" - **Control Panel (Πίνακας Ελέγχου)** - **Hardware and Sound (Υλικό και Ήχος)** - **Printers (Εκτυπωτές)** (για Windows Vista).

Επιλέξτε **Start (Έναρξη)** - **Control Panel (Πίνακας Ελέγχου)** - **Printers and Other Hardware (Εκτυπωτές και άλλο υλικό)** - **Printers and Faxes (Εκτυπωτές και φαξ)** (για Windows XP).

2. Κάντε δεξιό κλικ στο εικονίδιο του προϊόντος.

3. Επιλέξτε **Printer properties (Ιδιότητες εκτυπωτή)** (Windows 8/7) ή **Properties (Ιδιότητες)** (Windows Vista/ XP).

4. Επιλέξτε την καρτέλα **Ports (Θύρες)**.

5. Βεβαιωθείτε ότι έχει επιλεγεί το σωστό πρωτόκολλο στη στήλη περιγραφών για το προϊόν σας.

### **Smartphone ή tablet**

#### **Παρότι η συσκευή αποστέλλει μια εργασία εκτύπωσης πολλαπλών σελίδων χρησιμοποιώντας το AirPrint, ο εκτυπωτής τυπώνει μόνο την τελευταία σελίδα**

❏ **Η συσκευή λειτουργεί με iOS 4.x;**

Οι εκτυπωτές που είναι συμβατοί με το AirPrint υποστηρίζουν συσκευές με λειτουργικό σύστημα iOS 5.x ή νεότερης έκδοσης. Όταν χρησιμοποιείτε το AirPrint για να εκτυπώσετε, χρησιμοποιήστε το iOS 5.x ή νεότερη έκδοση. Ο εκτυπωτής ενδέχεται να μην εκτυπώσει κανονικά με το iOS 4.x. Εάν χρησιμοποιείτε το iOS 4.x, αναβαθμίστε το λειτουργικό σύστημα σε iOS 5.x ή σε νεότερη έκδοση. Για να αναβαθμίσετε το λειτουργικό σύστημα, επισκεφθείτε τον ιστότοπο της Apple.

# <span id="page-30-0"></span>**Προβλήματα σάρωσης**

### **Σύνδεση σε Wi-Fi ή Ethernet**

### **Δεν είναι δυνατή η έναρξη, ο ορισμός ή η σάρωση με το λογισμικό EPSON Scan**

- ❏ **Ήταν επιτυχής η δοκιμή σύνδεσης;** Εάν αποτύχει, επαληθεύστε ότι δεν υπάρχουν προβλήματα με το δίκτυο.
- ❏ **Έχει οριστεί σωστά η διεύθυνση IP στον υπολογιστή;** Για λεπτομέρειες σχετικά με τις ρυθμίσεις δικτύου όπως η διεύθυνση IP, ανατρέξτε στην ενότητα [«Προβλήματα](#page-24-0) [ρύθμισης» στη σελίδα 25.](#page-24-0)
- ❏ **Μήπως αποσυνδέθηκε η επικοινωνία;**

Εάν αποσυνδέθηκε η επικοινωνία κατά την εκκίνηση του EPSON Scan, πραγματοποιήστε έξοδο από το EPSON Scan και επανεκκίνηση μετά από λίγο. Εάν δεν είναι δυνατή η επανεκκίνηση του EPSON Scan, απενεργοποιήστε το προϊόν και ενεργοποιήστε το ξανά. Στη συνέχεια, προσπαθήστε ξανά. Ελέγξτε το στοιχείο **Timeout Setting (Ρύθμιση χρονικού ορίου)** στις **EPSON Scan Settings (Ρυθμίσεις του**

**EPSON Scan)**. Για λεπτομέρειες, ανατρέξτε στη Βοήθεια του EPSON Scan.

❏ **Είναι η λειτουργία Firewall (Τείχος προστασίας) ενεργοποιημένη στα Windows XPή σε νεότερη έκδοση ή σε διαθέσιμο λογισμικό ασφαλείας;**

Εάν είναι ενεργή η λειτουργία Firewall (Τείχος προστασίας), η αναζήτηση μπορεί να μην λειτουργήσει στις **EPSON Scan Settings (Ρυθμίσεις του EPSON Scan)**. Σε αυτή την περίπτωση, κάντε κλικ στο στοιχείο **EPSON Scan Settings (Ρυθμίσεις του EPSON Scan)** - **Add (Προσθήκη)** - **Enter address (Εισαγωγή διεύθυνσης)** και πληκτρολογήστε απευθείας τη διεύθυνση IP.

❏ **Μήπως σαρώνετε μεγάλη περιοχή με υψηλή ανάλυση;** Εάν σαρώνετε μεγάλη περιοχή με υψηλή ανάλυση, ενδέχεται να προκύψει σφάλμα επικοινωνίας. Εάν δεν λειτούργησε η σάρωση, μειώστε την ανάλυση.

### **Δεν είναι δυνατή η λειτουργία "Σάρωση σε υπολογιστή" (WSD)**

❏ **Είναι συνδεδεμένος στο δίκτυο ένας υπολογιστής συμβατός με WSD;** Η λειτουργία "Σάρωση σε υπολογιστή" (WSD) είναι διαθέσιμη μόνο για υπολογιστές με έκδοση Windows 8/7/ Vista στα Αγγλικά. Βεβαιωθείτε ότι ένας υπολογιστής που χρησιμοποιεί Windows 8/7/Vista στα Αγγλικά είναι συνδεδεμένος στο σαρωτή, στο ίδιο δίκτυο.

# **Προβλήματα που σχετίζονται με το λειτουργικό σύστημα**

### **Πίνακας λειτουργίας IPv4/IPv6**

Οι διαθέσιμες λειτουργίες διαφέρουν ανάλογα με το λειτουργικό σύστημα του υπολογιστή. Για περισσότερες λεπτομέρειες, ανατρέξτε στον ακόλουθο πίνακα.

<span id="page-31-0"></span>![](_page_31_Picture_110.jpeg)

v4=IPv4, v6=IPv6

### **Mac OS X**

### **Ο εκτυπωτής δεν εμφανίζεται στο πεδίο Προσθήκη εκτυπωτή**

❏ **Έχει εγκατασταθεί το πρόγραμμα οδήγησης του εκτυπωτή;** Εγκαταστήστε το πρόγραμμα οδήγησης του εκτυπωτή. Για λεπτομέρειες σχετικά με τη ρύθμιση του λογισμικού, δείτε [«Mac OS X» στη σελίδα 11.](#page-10-0)

#### ❏ **Η υπηρεσία δικτύου είναι στην κορυφή της λίστας δικτύου;**

Εάν στον υπολογιστή σας είναι ενεργοποιημένες υπηρεσίες ενσύρματου και ασύρματου δικτύου, ενδέχεται να μην είναι δυνατή η εύρεση του εκτυπωτή.

Σε αυτήν την περίπτωση, ακολουθήστε τις παρακάτω οδηγίες για να ορίσετε την υπηρεσία δικτύου που θέλετε να χρησιμοποιήσετε στην κορυφή της λίστας.

1. Επιλέξτε **System Preferences** - **Network**.

2. Κάντε κλικ στο εικονίδιο για να επιλέξετε **Set Service Order**.

3. Σύρετε τον τύπο υπηρεσίας δικτύου που χρησιμοποιείτε περισσότερο στην κορυφή της λίστας.

- 4. Κάντε κλικ στο κουμπί **OK**.
- 5. Κάντε κλικ στην επιλογή **Apply** για εφαρμογή των ρυθμίσεων.

#### ❏ **Έχουν διαμορφωθεί οι ρυθμίσεις δικτύου στον υπολογιστή;**

Οι ρυθμίσεις ποικίλουν ανάλογα με το πρωτόκολλο. Δοκιμάστε τα ακόλουθα:

**EPSON TCP/IP:** Επιλέξτε **System Preferences** - **Network** - **Advanced** - **TCP/IP** και ελέγξτε αν οι διευθύνσεις έχουν οριστεί ή αν στη διασύνδεση δικτύου του προϊόντος έχει οριστεί η σωστή διεύθυνση ΙΡ εφόσον διαφέρει από την εργοστασιακή ρύθμιση. Ανατρέξτε στην ενότητα [«Προβλήματα ρύθμισης» στη σελίδα 25](#page-24-0).

#### **Δεν είναι δυνατός ο τερματισμός της εκτύπωσης παρόλο που η εργασία εκτύπωσης ακυρώθηκε από τον υπολογιστή**

❏ **Η εργασία εκτύπωσης εστάλη από υπολογιστή δικτύου με Mac OS X v10.6.x;**

Αν ισχύουν όλες οι ακόλουθες συνθήκες για το περιβάλλον σας, δεν μπορείτε να τερματίσετε την εκτύπωση από τον υπολογιστή.

- Το προϊόν υποστηρίζει το AirPrint.
- Η εργασία εκτύπωσης εστάλη από έναν συνδεδεμένο υπολογιστή δικτύου με Mac OS X v10.6.x.
- Στις ρυθμίσεις Bonjour για το Web Config, ρυθμίστε το πρωτόκολλο μέγιστης προτεραιότητας στην τιμή **IPP**.

Σε αυτή την περίπτωση, πατήστε το κουμπί ακύρωσης στον πίνακα ελέγχου του προϊόντος για να τερματίσετε την εκτύπωση.

Αν επιθυμείτε να έχετε τη δυνατότητα τερματισμού της εκτύπωσης από τον υπολογιστή, ορίστε τις ακόλουθες ρυθμίσεις.

- 1. Ανοίξτε το Web Config.
- 2. Επιλέξτε **AirPrint Setup (Ρυθμίσεις εγκατάστασης AirPrint)**.
- 3. Επιλέξτε **Port9100** στο αναπτυσσόμενο μενού Top Priority Protocol, και πατήστε **OK**.
- 4. Αν εμφανιστεί η ένδειξη Top Priority Protocol:Port9100, πατήστε **OK**.
- 5. Κλείστε το πρόγραμμα περιήγησης.
- 6. Επιλέξτε **System Preferences** από το μενού Apple.
- 7. Κάντε κλικ στο εικονίδιο **Print & Fax**.

8. Από τη λίστα προϊόντων, επιλέξτε το προϊόν που επιθυμείτε να ρυθμίσετε και πατήστε **-** για να το διαγράψετε. 9. Πατήστε **+** κάτω από τη λίστα **Printers** και από τη λίστα εκτυπωτών δικτύου επιλέξτε το προϊόν που επιθυμείτε να ρυθμίσετε.

10. Όταν το όνομα του προϊόντος σας εμφανιστεί στο πλαίσιο ονόματος, κάντε κλικ στο κουμπί **Add**.

Αν εκτυπώσετε από το προϊόν που καταχωρίσατε εκ νέου, μπορείτε να τερματίσετε την εκτύπωση από τον υπολογιστή.

#### **Δεν είναι δυνατή η εκτύπωση μιας ετικέτας CD/DVD από μια εφαρμογή Epson**

❏ **Επιλέξατε ένα όνομα προϊόντος Epson στο μενού "Use";**

Αν συνδέσετε το προϊόν σας σε ένα δίκτυο με τη χρήση του πρωτοκόλλου Bonjour, επιλέξτε το όνομα προϊόντος σας Epson στο μενού **Use** στο πρόγραμμα οδήγησης. Διαφορετικά, ορισμένες λειτουργίες στις εφαρμογές Epson δεν θα είναι διαθέσιμες.

### <span id="page-33-0"></span>**iOS**

### **Παρότι η συσκευή αποστέλλει μια εργασία εκτύπωσης πολλαπλών σελίδων χρησιμοποιώντας το AirPrint, ο εκτυπωτής τυπώνει μόνο την τελευταία σελίδα**

❏ **Η συσκευή λειτουργεί με iOS 4.x;**

Οι εκτυπωτές που είναι συμβατοί με το AirPrint υποστηρίζουν συσκευές με λειτουργικό σύστημα iOS 5.x ή νεότερης έκδοσης. Όταν χρησιμοποιείτε το AirPrint για να εκτυπώσετε, χρησιμοποιήστε το iOS 5.x ή νεότερη έκδοση. Ο εκτυπωτής ενδέχεται να μην εκτυπώσει κανονικά με το iOS 4.x. Εάν χρησιμοποιείτε το iOS 4.x, αναβαθμίστε το λειτουργικό σύστημα σε iOS 5.x ή σε νεότερη έκδοση. Για να αναβαθμίσετε το λειτουργικό σύστημα, επισκεφθείτε τον ιστότοπο της Apple.

### **Android**

### **Δεν είναι δυνατή η πρόσβαση στο internet κατά τη σύνδεση σε ένα προϊόν, με τη χρήση της λειτουργίας σημείου πρόσβασης Wi-Fi Direct**

❏ **Χρησιμοποιείτε παλαιότερη έκδοση του Epson iPrint;** Για εκτυπώσεις από μια συσκευή Android με τη χρήση της λειτουργίας σημείου πρόσβασης Wi-Fi Direct, χρησιμοποιήστε την πιο πρόσφατη έκδοση του Epson iPrint.

# **Προβλήματα λογισμικού**

### **Όταν εκτυπώνετε με το λογισμικό EpsonNet Print εμφανίζεται ένα παράθυρο διαλόγου σύνδεσης μέσω τηλεφώνου**

❏ **Η σύνδεση Internet έχει οριστεί σε σύνδεση μέσω τηλεφώνου;** Η εκτύπωση ολοκληρώνεται κανονικά όταν κλείσετε αυτό το παράθυρο διαλόγου, αλλά το μήνυμα εμφανίζεται κάθε φορά που εκτυπώνετε μετά την έναρξη των Windows. Συνδεθείτε με το Internet χρησιμοποιώντας LAN ή ξεκινήστε με μη αυτόματο τρόπο ένα δίκτυο σύνδεσης μέσω τηλεφώνου.

### **Αναίρεση αποκλεισμού λογισμικού Epson**

❏ **Κάνατε κλικ στο κουμπί Keep Blocking (Συνέχιση αποκλεισμού) στην οθόνη του Firewall (Τείχος προστασίας) ;**

Εάν κάνατε κλικ στο κουμπί **Keep Blocking (Συνέχιση αποκλεισμού)** στο παράθυρο Windows Security Alert (Ειδοποίηση ασφαλείας των Windows) κατά τη διάρκεια ή μετά την εγκατάσταση του λογισμικού Epson, ακολουθήστε τα παρακάτω βήματα για να αναιρέσετε τον αποκλεισμό του λογισμικού Epson.

A Για Windows 8: Επιλέξτε **Desktop (Επιφάνεια εργασίας)** > **Settings (Ρυθμίσεις)** charm (σύμβολο) > **Control Panel (Πίνακας Ελέγχου)** και μετά επιλέξτε **System and Security (Σύστημα και Ασφάλεια)**. Για Windows 7: Κάντε κλικ στο κουμπί Start (Έναρξη) > **Control Panel (Πίνακας Ελέγχου)** και, στη συνέχεια, κάντε κλικ στο κουμπί **System and Security (Σύστημα και Ασφάλεια)**. Για Windows Vista: Κάντε κλικ στο κουμπί Start (Έναρξη) > **Control Panel (Πίνακας Ελέγχου)** και, στη συνέχεια, κάντε κλικ στο κουμπί **Security (Ασφάλεια)**. Για Windows XP: Κάντε κλικ στο κουμπί **start (Έναρξη)** > **Control Panel (Πίνακας Ελέγχου)** και, στη συνέχεια, κάντε κλικ στο κουμπί **Security Center (Κέντρο ασφαλείας)**.

#### **Αντιμετώπιση προβλημάτων**

<span id="page-34-0"></span>B Για Windows 8: Επιλέξτε **Allow an app through Windows Firewall (Να επιτρέπεται μια εφαρμογή μέσω του τείχους προστασίας των Windows)**.

Για Windows 7: Επιλέξτε **Allow a program through Windows Firewall (Να επιτρέπεται ένα πρόγραμμα μέσω του τείχους προστασίας των Windows)**.

Για Windows Vista: Επιλέξτε **Allow a program through Windows Firewall (Να επιτρέπεται ένα πρόγραμμα μέσω του τείχους προστασίας των Windows)**.

Για Windows XP: Κάντε κλικ στο κουμπί **Windows Firewall (Τείχος προστασίας των Windows)**.

C Για Windows 8: Επιλέξτε **Change settings (Αλλαγή ρυθμίσεων)** και, στη συνέχεια, επιλέξτε **Allow another app (Αποδοχή άλλης εφαρμογής)**.

Για Windows 7: Κάντε κλικ στο κουμπί **Allow another program (Αποδοχή άλλου προγράμματος)**. Για Windows Vista: Κάντε κλικ στην καρτέλα **Exceptions (Εξαιρέσεις)** και μετά κάντε κλικ στο κουμπί **Add Program (Προσθήκη προγράμματος)**.

Για Windows XP: Κάντε κλικ στην καρτέλα **Exceptions (Εξαιρέσεις)** και μετά κάντε κλικ στο κουμπί **Add Program (Προσθήκη προγράμματος)**.

**Σημείωση για χρήστες των Windows Vista:** Κάντε κλικ στην επιλογή **Change settings (Αλλαγή ρυθμίσεων)** εάν δεν μπορείτε να εντοπίσετε την καρτέλα Exceptions (Εξαιρέσεις).

- D Επιλέξτε το λογισμικό Epson από τη λίστα και, στη συνέχεια, επιλέξτε **Add (Προσθήκη)** (για 8/7) ή **OK** (για Vista/XP).
- E Επιβεβαιώστε ότι το πλαίσιο ελέγχου λογισμικού Epson έχει επιλεγεί στην ένδειξη **Allow apps and features (Να επιτρέπονται εφαρμογές και δυνατότητες)** (για 8), **Allowed programs and features (Προγράμματα και δυνατότητες που επιτρέπονται)** (για 7), **Programs or port (Πρόγραμμα ή θύρα)** (για Vista) ή **Programs and Services (Προγράμματα και υπηρεσίες)** (για XP) και μετά επιλέξτε **OK**.

# **Άλλα προβλήματα**

### **Το προϊόν δεν μπορεί να ρυθμίσει υπηρεσίες δικτύου ή δεν μπορεί ξαφνικά να χρησιμοποιήσει υπηρεσίες δικτύου**

#### ❏ **Έχει λήξει το πιστοποιητικό ρίζας του προϊόντος;**

Αν το πιστοποιητικό ρίζας του προϊόντος έχει λήξει, στο Web Config ή στην οθόνη του προϊόντος εμφανίζεται ένα μήνυμα που υποδεικνύει ότι πρέπει να ανανεώσετε το πιστοποιητικό ρίζας. Χρησιμοποιήστε ένα πρόγραμμα περιήγησης για να αποκτήσετε πρόσβαση στο Web Config του προϊόντος από τον υπολογιστή ή το smartphone σας ως το προϊόν και, στη συνέχεια, ενημερώστε το πιστοποιητικό ρίζας.

Για λεπτομέρειες σχετικά με το πώς να αποκτήσετε πρόσβαση στο Web Config του προϊόντος, ανατρέξτε στις Οδηγίες χρήστη του προϊόντος.

# <span id="page-35-0"></span>**Πνευματικά δικαιώματα και άδειες χρήσης για δυνατότητες δικτύου**

# **Πνευματικά δικαιώματα, εμπορικά σήματα και άδειες**

Τα Microsoft®, Windows® και Windows Vista® είναι σήματα κατατεθέντα της Microsoft Corporation.

Οι επωνυμίες Apple, Mac OS, OS X, Bonjour και Macintosh είναι εμπορικά σήματα της Apple Inc., καταχωρημένα στις Η.Π.Α. και σε άλλες χώρες. Η επωνυμία AirPrint είναι εμπορικό σήμα της Apple Inc.

Οι όροι Android™ και Google Cloud Print™ αποτελούν εμπορικά σήματα της Google Inc.

Οι όροι Wi-Fi®, Wi-Fi Alliance® και Wi-Fi Protected Access® (WPA) αποτελούν σήματα κατατεθέντα της Wi-Fi Alliance. Οι όροι Wi-Fi Direct™, Wi-Fi Protected Setup™, και WPA2™ αποτελούν εμπορικά σήματα της Wi-Fi Alliance.

Copyright 2014 Seiko Epson Corporation. Με την επιφύλαξη παντός δικαιώματος.

### **Info-ZIP copyright and license**

This is version 2007-Mar-4 of the Info-ZIP license. The definitive version of this document should be available at ftp://ftp.info-zip.org/pub/infozip/license.html indefinitely and a copy at [http://www.info-zip.org/pub/infozip/li‐](http://www.info-zip.org/pub/infozip/license.html) [cense.html](http://www.info-zip.org/pub/infozip/license.html).

Copyright © 1990-2007 Info-ZIP. All rights reserved.

For the purposes of this copyright and license, "Info-ZIP" is defined as the following set of individuals:

Mark Adler, John Bush, Karl Davis, Harald Denker, Jean-Michel Dubois, Jean-loup Gailly, Hunter Goatley, Ed Gordon, Ian Gorman, Chris Herborth, Dirk Haase, Greg Hartwig, Robert Heath, Jonathan Hudson, Paul Kienitz, David Kirschbaum, Johnny Lee, Onno van der Linden, Igor Mandrichenko, Steve P. Miller, Sergio Monesi, Keith Owens, George Petrov, Greg Roelofs, Kai Uwe Rommel, Steve Salisbury, Dave Smith, Steven M. Schweda, Christian Spieler, Cosmin Truta, Antoine Verheijen, Paul von Behren, Rich Wales, Mike White.

This software is provided "as is," without warranty of any kind, express or implied. In no event shall Info-ZIP or its contributors be held liable for any direct, indirect, incidental, special or consequential damages arising out of the use of or inability to use this software.

Permission is granted to anyone to use this software for any purpose, including commercial applications, and to alter it and redistribute it freely, subject to the above disclaimer and the following restrictions:

1. Redistributions of source code (in whole or in part) must retain the above copyright notice, definition, disclaimer, and this list of conditions.

#### **Πνευματικά δικαιώματα και άδειες χρήσης για δυνατότητες δικτύου**

<span id="page-36-0"></span>2. Redistributions in binary form (compiled executables and libraries) must reproduce the above copyright notice, definition, disclaimer, and this list of conditions in documentation and/or other materials provided with the distribution. The sole exception to this condition is redistribution of a standard UnZipSFX binary (including SFXWiz) as part of a self-extracting archive; that is permitted without inclusion of this license, as long as the normal SFX banner has not been removed from the binary or disabled.

3. Altered versions--including, but not limited to, ports to new operating systems, existing ports with new graphical interfaces, versions with modified or added functionality, and dynamic, shared, or static library versions not from Info-ZIP--must be plainly marked as such and must not be misrepresented as being the original source or, if binaries, compiled from the original source. Such altered versions also must not be misrepresented as being Info-ZIP releases--including, but not limited to, labeling of the altered versions with the names "Info-ZIP" (or any variation thereof, including, but not limited to, different capitalizations), "Pocket UnZip," "WiZ" or "MacZip" without the explicit permission of Info-ZIP. Such altered versions are further prohibited from misrepresentative use of the Zip-Bugs or Info-ZIP e-mail addresses or the Info-ZIP URL(s), such as to imply Info-ZIP will provide support for the altered versions.

4. Info-ZIP retains the right to use the names "Info-ZIP," "Zip," "UnZip," "UnZipSFX," "WiZ," "Pocket UnZip," "Pocket Zip," and "MacZip" for its own source and binary releases.

# **ΑΔΕΙΑ ΧΡΗΣΗΣ ΛΟΓΙΣΜΙΚΟΥ ΑΝΟΙΚΤΟΥ ΠΗΓΑΙΟΥ ΚΩΔΙΚΑ**

Αυτό ο εκτυπωτής περιλαμβάνει προγράμματα λογισμικού ανοικτού πηγαίου κώδικα. Αναλυτικές πληροφορίες σχετικά με την άδεια χρήσης λογισμικού ανοικτού πηγαίου κώδικα θα βρείτε στο φάκελο "Manual" στο δίσκο λογισμικού.